<span id="page-0-0"></span>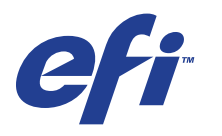

Xerox EX Print Server, Powered by Fiery® , para el Xerox 700 Digital Color Press

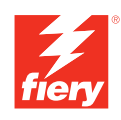

# **Instalación y configuración**

© 2008 Electronics for Imaging, Inc. La información de esta publicación está cubierta por los *Avisos legales* para este producto.

45069871 05 de junio de 2008

# **CONTENIDO**

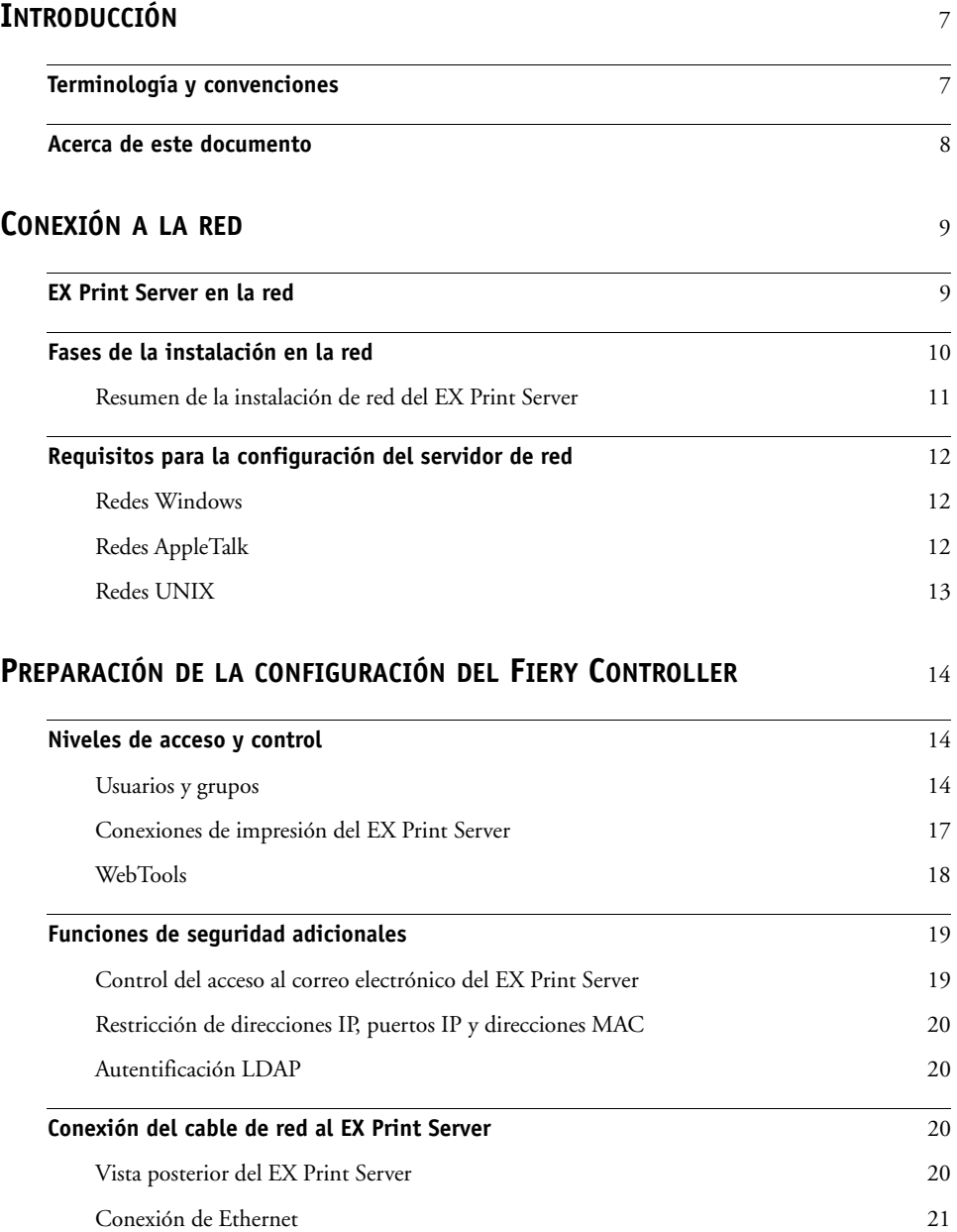

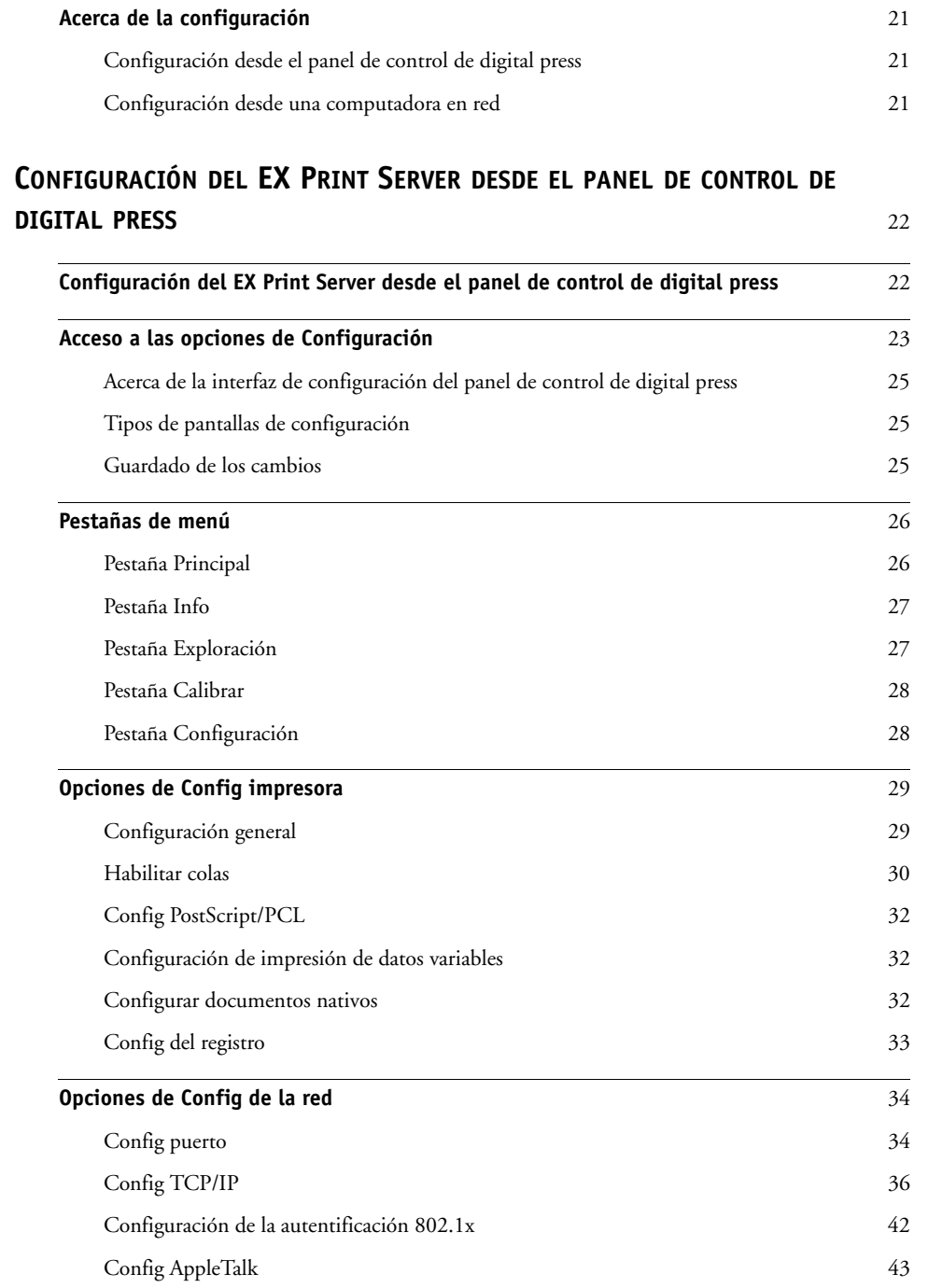

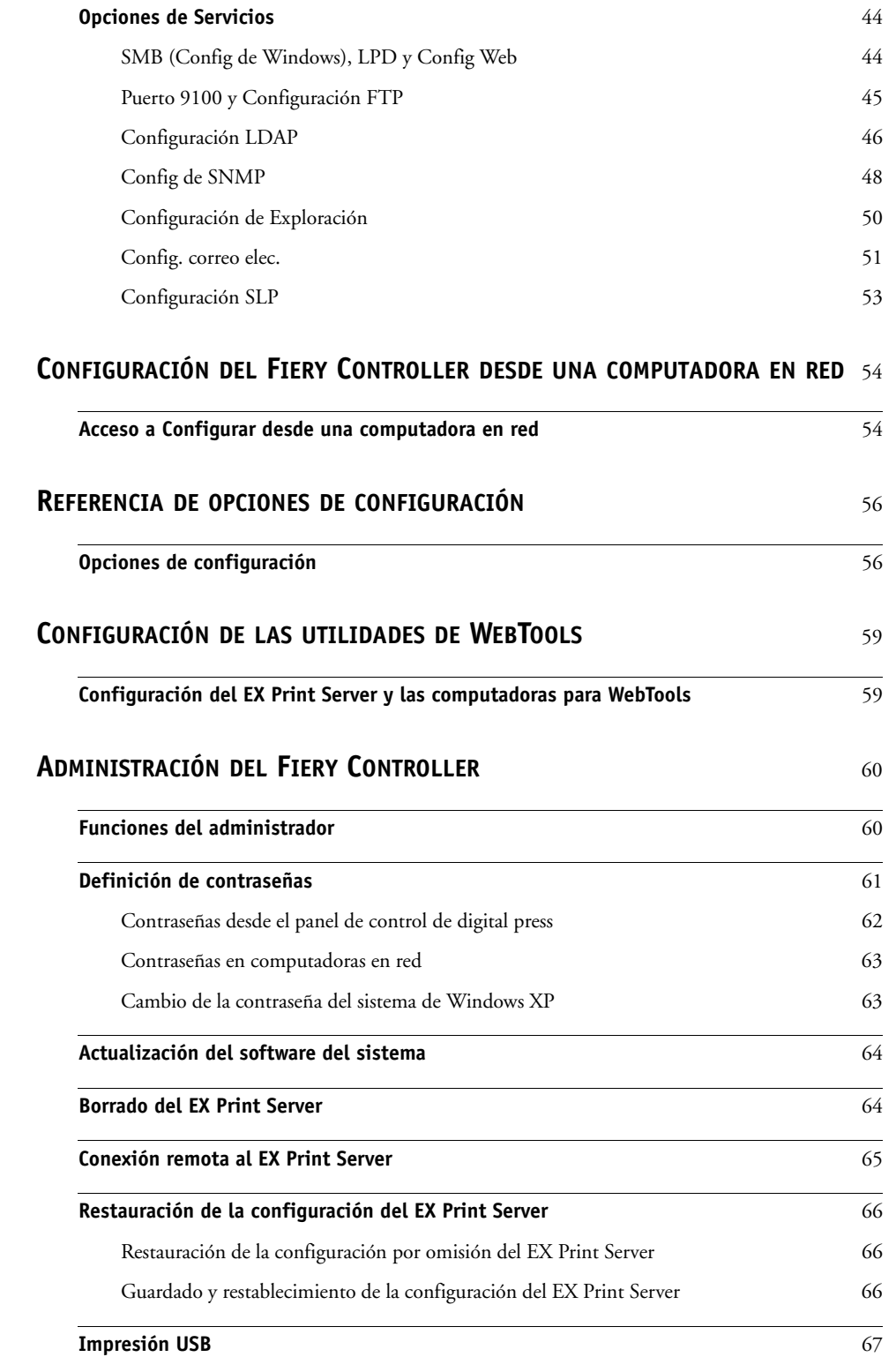

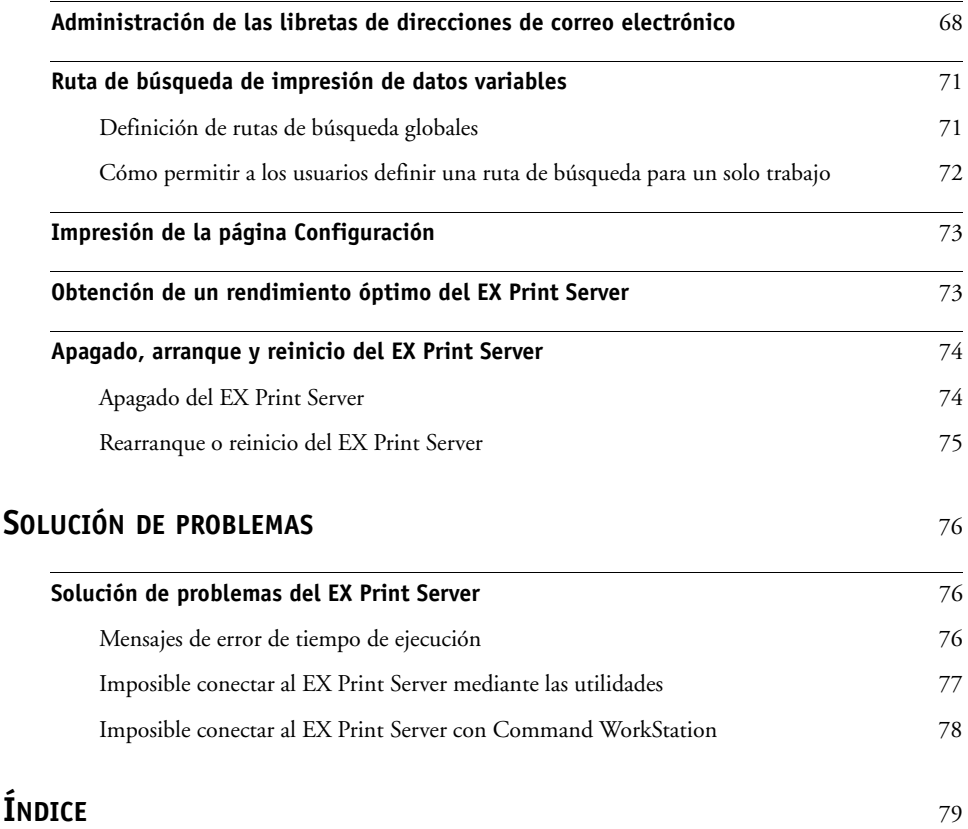

# <span id="page-6-2"></span><span id="page-6-0"></span>**INTRODUCCIÓN**

En este documento se describe cómo configurar los servidores de red y las computadoras de usuario para utilizar el Xerox EX Print Server, con tecnología Fiery, para el Xerox 700 Digital Color Press de forma que los usuarios puedan imprimir como lo harían en una impresora de alto rendimiento en red. Para obtener información general acerca de la utilización de la digital press, la computadora, el software o la red, consulte la documentación que se suministra con esos productos.

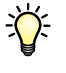

Para configurar correctamente un entorno de red, necesita la presencia y la participación activa del administrador de la red. Las instrucciones detalladas de configuración de redes no están dentro del ámbito de este documento. Para obtener más información, consulte la documentación de la red.

举

Para obtener información acerca de los sistemas operativos admitidos y los requisitos del sistema, consulte *Bienvenida*.

# <span id="page-6-1"></span>**Terminología y convenciones**

En este documento se utilizan la terminología y las convenciones siguientes.

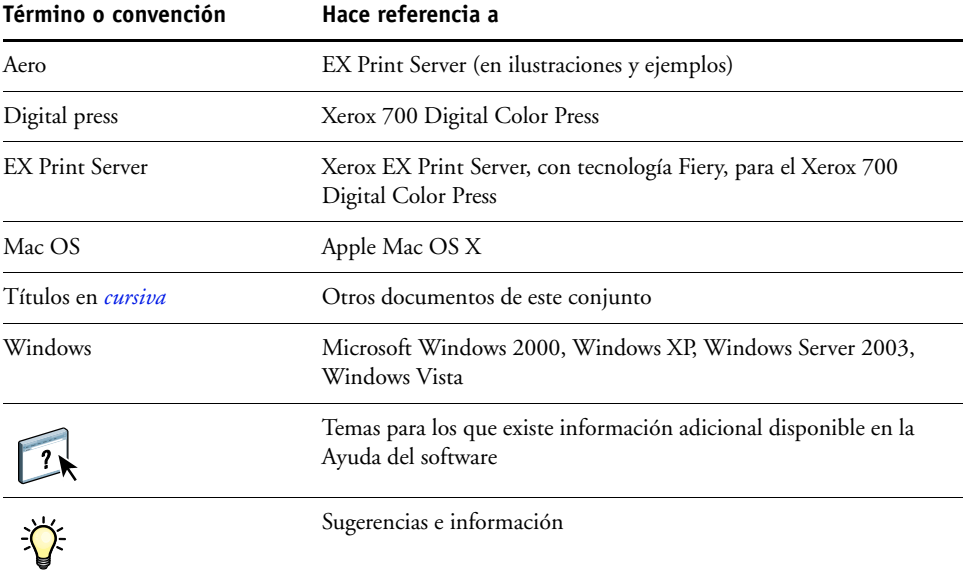

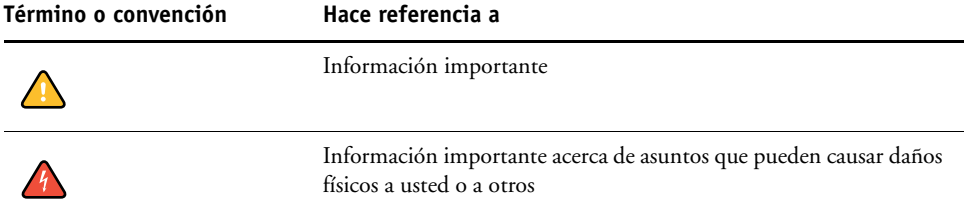

# <span id="page-7-1"></span><span id="page-7-0"></span>**Acerca de este documento**

En este documento se tratan los temas siguientes:

- Conectores de red en el EX Print Server
- Información específica para el EX Print Server acerca de la configuración de servidores de red

**NOTA:** Para obtener más información acerca de los servidores de red, consulte la documentación de la red.

- Seguridad del sistema a través de niveles de acceso y contraseñas
- Configuración del EX Print Server desde el panel de control de digital press
- Configuración del EX Print Server desde computadoras en red
- Configuración del EX Print Server para permitir a los usuarios utilizar WebTools
- Administración del EX Print Server.
- Solución de problemas

Las funciones del administrador que se describen en otros documentos aparecen resumidas en la [página 60.](#page-59-2)

# <span id="page-8-0"></span>**CONEXIÓN A LA RED**

En este capítulo se resumen las fases de la configuración del EX Print Server.

# <span id="page-8-1"></span>**EX Print Server en la red**

Cuando el EX Print Server está conectado a una red, se comporta como una impresora en red. El EX Print Server admite los siguientes protocolos de red (reglas que permiten a las computadoras de la red comunicarse entre sí):

- AppleTalk, Bonjour
- TCP/IP, que además incluye los protocolos BOOTP, DHCP, FTP, HTTP, IMAP, IPP, IPv4, IPv6, LDAP, LPD, NBT, POP3, Puerto 9100, SMB, SMTP, SNMP, SNTP y SSL/TLS

Estos protocolos pueden ejecutarse simultáneamente en el mismo cable. Las computadoras que utilizan otros protocolos pueden imprimir a través de un servidor que utilice uno de los protocolos admitidos. El EX Print Server detecta automáticamente la comunicación y maneja todas estas conexiones simultáneamente.

# <span id="page-9-0"></span>**Fases de la instalación en la red**

La instalación puede estar a cargo de un administrador de red o de impresión. Las fases de una instalación correcta son:

# **1 Configuración del entorno de red**

Configure los servidores de red para que los usuarios pueden utilizar el EX Print Server como una impresora en red. Para obtener más información acerca de la configuración de servidores de red en entornos Windows y UNIX según se relacionan específicamente con el EX Print Server, consulte la [página 12.](#page-11-0) Para obtener más información acerca del uso de su red, consulte la documentación de la red.

# **2 Conexión física del EX Print Server a una red en marcha**

Prepare un nodo de red para el EX Print Server. Consiga el cable, diríjalo a la ubicación en la que se va a instalar el EX Print Server y conecte el cable al conector de red del EX Print Server. Para obtener más información, consulte la [página 20](#page-19-4).

#### **3 Configuración del EX Print Server**

Configure el EX Print Server para su entorno concreto de impresión y de red (consulte la [página 22](#page-21-2) y la [página 54](#page-53-2)).

#### **4 Preparación de las computadoras de usuario para imprimir**

Instale los archivos que necesita para imprimir, instale el software de usuario y conecte las computadoras de usuario a la red. La instalación del software se describe en *Impresión desde Windows* e *Impresión desde Mac OS*.

#### **5 Administración del EX Print Server**

Monitoree y mantenga el rendimiento del sistema, además de solucionar los problemas que puedan aparecer (consulte ["Administración del Fiery Controller" en la página 60\)](#page-59-3).

# <span id="page-10-0"></span>**Resumen de la instalación de red del EX Print Server**

**Configuración del servidor de red**

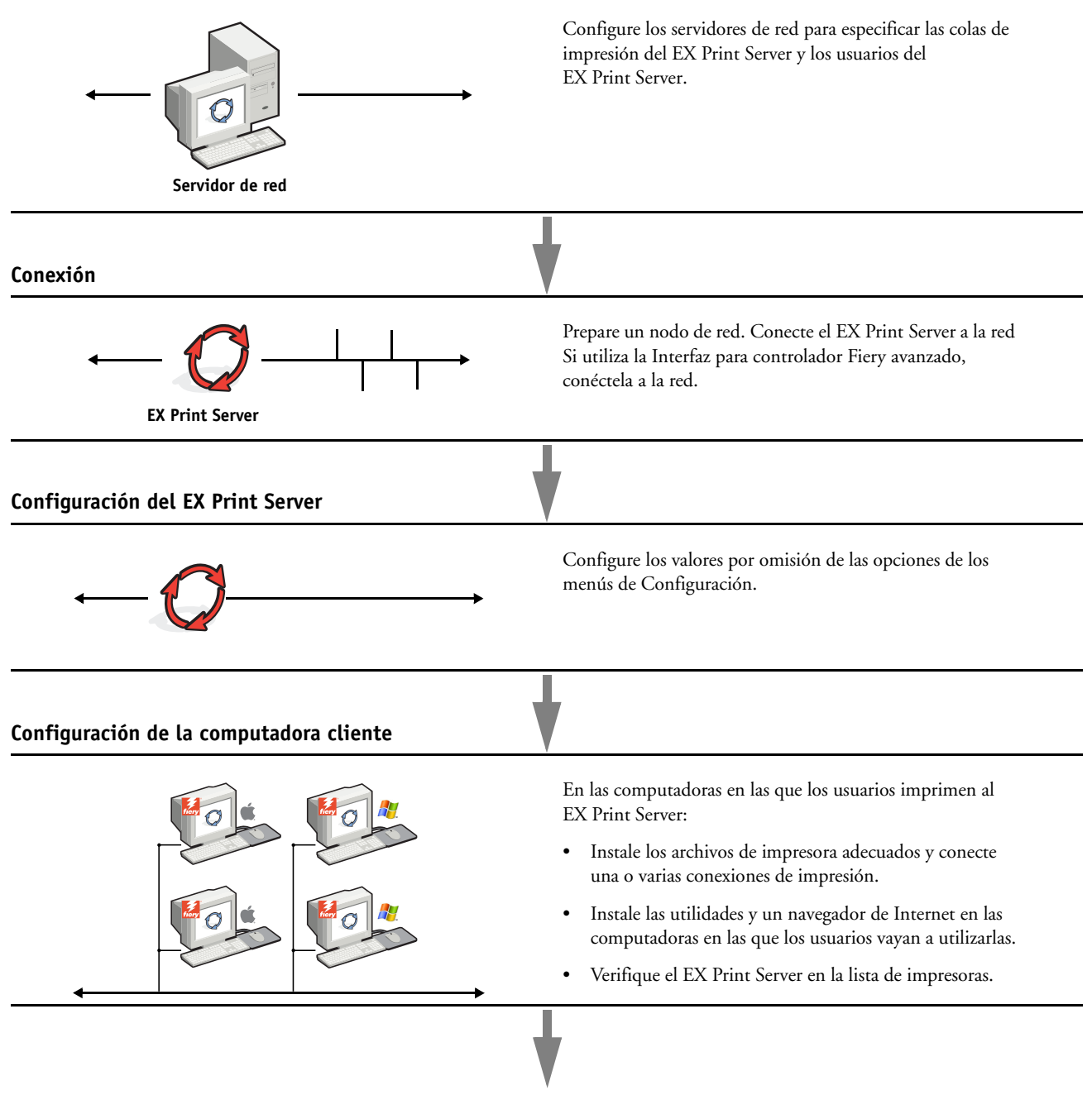

**El EX Print Server disponible en la red**

# <span id="page-11-0"></span>**Requisitos para la configuración del servidor de red**

Esta sección proporciona información básica acerca de la configuración del EX Print Server y su uso en la red. No explica las funciones de red para la impresión en general. Sólo se incluye información específica del EX Print Server. Para configurar correctamente un entorno de red, necesita la presencia y la participación activa del administrador de la red Novell. Las instrucciones detalladas de configuración de redes no están dentro del ámbito de este documento. Para obtener más información, consulte la documentación de la red.

Configure la red y los servidores y asegúrese de que hay una conexión de red activa *antes* de configurar los valores de red del EX Print Server en la Configuración. Esto permite que el EX Print Server consulte la red para detectar zonas, servidores y colas basadas en servidores.

Cuando cambie la configuración del EX Print Server, la digital press o la red desde su ubicación, modifique los valores que correspondan al entorno modificado. Para modificar los valores de red o de puertos, es posible que también necesite hacer cambios en otras opciones de configuración.

# <span id="page-11-1"></span>**Redes Windows**

**• El EX Print Server requiere una dirección IP válida, una máscara de subred y una dirección de pasarela.** 

Introduzca estas direcciones manualmente, o utilice los protocolos DHCP o BOOTP para que se asignen dinámicamente. Asegúrese de que el nombre y la dirección del EX Print Server aparezcan en una base de datos del servidor de nombres de dominio (DNS) o de nombres de host que se utilice en el sistema.

Si desea publicar varias conexiones de impresión del EX Print Server (por ejemplo, si se publican la cola Impresión y la cola En espera), considere crear una impresora para cada conexión de impresión, de forma que tanto usted como los demás usuarios puedan imprimir a cada conexión directamente.

**• Configure el EX Print Server con el nombre de dominio correcto de Windows.** 

Esto resulta especialmente importante en el caso de la impresión Windows, también conocida como impresión SMB.

Para utilizar Microsoft Active Directory, debe asignar el EX Print Server a un dominio. Si asigna el EX Print Server a un grupo de trabajo, no puede utilizar Active Directory.

# <span id="page-11-2"></span>**Redes AppleTalk**

Los servidores AppleShare no requieren una configuración especial.

Para que las computadoras Mac OS X puedan acceder a las impresoras Bonjour, debe habilitar Bonjour en el EX Print Server.

# <span id="page-12-0"></span>**Redes UNIX**

- **Cuando se configura una estación de trabajo UNIX con el protocolo lpd y se conecta al EX Print Server a través de una red TCP/IP, puede imprimir directamente al EX Print Server.**
- **Para configurar estaciones de trabajo UNIX debe ser un administrador con privilegios de Root. Después de la configuración inicial, los usuarios de UNIX pueden enviar los trabajos de impresión a un nombre de impresora concreto.**
- **El EX Print Server es un controlador de impresora que interpreta los protocolos lpr.**
- **El EX Print Server tiene un nombre de impresora remota que debe utilizar antes de poder comunicarse correctamente con este servidor.**

Independientemente del sistema UNIX que utilice, el nombre de impresora remota que se utiliza (o rp en el archivo

/etc/printcap) para configurar el EX Print Serverdebe ser uno de los siguientes:

print hold

Las computadoras de una red TCP/IP pueden imprimir directamente al EX Print Server como impresora remota o pueden imprimir a un servidor Windows 2000/Server 2003 o a una estación de trabajo UNIX que se utiliza como servidor de impresión.

# <span id="page-13-3"></span><span id="page-13-0"></span>**PREPARACIÓN DE LA CONFIGURACIÓN DEL FIERY CONTROLLER**

Para preparar la impresión en su ubicación, debe realizar algunas operaciones iniciales en la configuración del EX Print Server para especificar el entorno de red y el tipo de impresión que desea realizar. Antes de realizar la configuración, decida qué niveles de acceso desea implementar en su ubicación, como contraseñas y otras funciones de seguridad que ofrece el EX Print Server. Ya que muchas de estas funciones de seguridad están interconectadas, revise la información de este capítulo para diseñar un sistema de seguridad efectivo y después realizar la configuración consecuentemente.

# <span id="page-13-1"></span>**Niveles de acceso y control**

Cuando se configura el EX Print Server durante la Configuración, usted implementa un nivel de control concreto configurando estos elementos:

- Usuarios y grupos
- Conexiones de impresión
- Acceso a las utilidades de WebTools

# <span id="page-13-2"></span>**Usuarios y grupos**

Con Configurar de WebTools, puede crear usuarios, asignar contraseñas a los usuarios, crear grupos con privilegios concretos y asignar usuarios a los grupos. Se suministran varios grupos por omisión y puede crear grupos nuevos. Todos los usuarios de un grupo tienen los mismos privilegios.

Además de asignar los usuarios que haya creado a un grupo, puede agregar usuarios de la libreta de direcciones global de su organización si habilita los servicios de LDAP en el EX Print Server.

 $\sqrt{2}$ 

La siguiente explicación es una descripción general diseñada para ayudar a preparar una estrategia de seguridad. Para obtener más información, incluidos procedimientos específicos, consulte la Ayuda de Configurar de WebTools.

### **Autentificación del usuario**

El término "autentificación del usuario" quiere decir que el EX Print Server verifica que el usuario que envía el trabajo pertenece a un grupo y que el grupo tiene privilegios de impresión ("Imprimir en blanco y negro" o "Imprimir en color y blanco y negro").

Por omisión, el EX Print Server no fuerza la autentificación del usuario. Es decir, incluso si asigna contraseñas a los usuarios y asigna los usuarios a los grupos, no se produce la autentificación *a no ser que* desactive la casilla de verificación "Permitir a los usuarios imprimir sin autentificación" (en Configurar > Usuarios y grupos). Si esta opción está activada, cualquiera puede imprimir al EX Print Server.

Si requiere que los usuarios especifiquen su nombre de usuario y contraseña (es decir, si ha desactivado la casilla de verificación "Permitir a los usuarios imprimir sin autentificación"), los usuarios pueden introducir esta información en el controlador de impresora cuando impriman. Además, los usuarios deben especificar su nombre de usuario y su contraseña si crean archivos desde el controlador de impresora para imprimirlos más tarde (como por ejemplo, datos adjuntos de correo-electrónico que se enviarán al EX Print Server).

Dado que los trabajos que se envían a través de FTP no requieren un controlador de impresora, puede especificar que se autentifiquen los trabajos de FTP (consulte Configurar > Red > Servicios > FTP > Solicitar contraseña para imprimir).

El controlador de impresora para Mac OS X no admite la autentificación de red cruzada, como por ejemplo dominio\usuario LDAP. Sólo se admiten los usuarios del EX Print Server local. El controlador de impresora para Mac OS X rellena automáticamente el campo de nombre de usuario con el del inicio de sesión del sistema operativo (que el usuario puede editar). Por omisión, el controlador de impresora para Mac OS X requiere el nombre de usuario "admin" sin contraseña.

#### **Contraseñas**

Al crear un nuevo usuario en Configurar de WebTools > Usuarios y grupos, se asigna una contraseña al usuario. En otras áreas del sistema, también puede definir contraseñas para estas áreas:

- Usuario administrador por omisión en el grupo Administradores
- Usuario operador por omisión en el grupo Operadores
- Contraseña del sistema Windows

**NOTA:** Las contraseñas de administrador y operador son independientes de la contraseña de sistema por omisión de Windows.

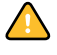

Por omisión, está definida la contraseña de administrador en el EX Print Server. Cambie periódicamente la contraseña de administrador para proteger al EX Print Server de cambios aleatorios o accidentales en la Configuración. Para obtener más información, consulte ["Definición de contraseñas" en la página 61.](#page-60-1)

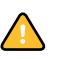

Los usuarios de los grupos Administradores y Operadores tienen privilegios además de los explícitos que se configuran al crear los grupos. Se proporcionan ejemplos de estos privilegios en la siguiente sección.

## **Privilegios de administrador**

Los usuarios del grupo Administradores tienen el nivel de control más elevado. Los privilegios de administrador incluyen:

- Configuración del EX Print Server desde Configurar de WebTools o el panel de control de digital press
- Agregar y eliminar grupos
- Agregar y eliminar usuarios
- Definir y cambiar las contraseñas de los usuarios
- Eliminar, imprimir, exportar y ver el Registro de trabajos
- Eliminar, ver y modificar los trabajos de impresión de los usuarios
- Borrar todos los datos de trabajos del EX Print Server
- Iniciar los trabajos de exploración y guardarlos en cualquier buzón
- Imprimir en blanco y negro o en color
- Publicar conexiones de impresión
- Eliminar tipos
- Control de los trabajos de impresión desde las herramientas de administración de trabajos
- Redefinir los valores de trabajos
- Configurar los valores por omisión de las opciones de impresión
- Calibración del EX Print Server

# **Privilegios de Operador**

Los usuarios del grupo Operadores controlan los trabajos de impresión desde las herramientas de administración de trabajos, incluidos los siguientes privilegios:

- Visualizar el Registro de trabajos
- Eliminar, ver y modificar los trabajos de impresión de otros usuarios
- Imprimir en blanco y negro o en color

#### **Privilegios de invitado (sin contraseña)**

Los usuarios no necesitan ninguna contraseña para iniciar una sesión como invitado desde las herramientas de administración de trabajos. Los invitados pueden ver el estado de los trabajos activos, pero no pueden hacer cambios en los trabajos ni en el estado del EX Print Server.

# <span id="page-16-0"></span>**Conexiones de impresión del EX Print Server**

El EX Print Server admite tres conexiones de impresión: cola En espera, cola Impresión y conexión Directa. Se habilitan o "publican" estas conexiones de impresión para los usuarios de la red cuando se realiza la configuración de impresora. Todas las conexiones publicadas se comprueban constantemente para detectar la existencia de trabajos de impresión. La cola Impresión y la conexión Directa proporcionan a los usuarios un acceso más directo al EX Print Server que la cola En espera. Por lo tanto, no publique la cola Impresión ni la conexión Directa en entornos en los que desee implementar el nivel de control máximo.

Además, puede habilitar la cola Impresos, un área de almacenamiento para los trabajos más recientes procesados por la cola Impresión. La cola Impresos permite a los usuarios volver a imprimir trabajos mediante las herramientas de administración de trabajos (por ejemplo, Command WorkStation).

**NOTA:** Para usar las utilidades y WebTools, debe habilitar al menos una conexión de impresión.

#### **Cola En espera**

Los trabajos que se envían a la cola En espera se almacenan en el disco duro del EX Print Server para su impresión posterior o para impresiones repetidas. Dado que la cola En espera es un área de almacenamiento, los trabajos enviados a ella no pueden seguir adelante en el proceso de impresión hasta que intervenga el operador a través de las herramientas de administración de trabajos.

## **Cola Impresión**

La cola Impresión es la cola estándar del EX Print Server. Los trabajos que se envían a la cola Impresión se procesan e imprimen en el orden en el que se reciben. Los trabajos cuya prioridad haya modificado el operador por medio de las herramientas de administración de trabajos y los trabajos que se envían a la conexión Directa tienen prioridad sobre los trabajos que se envían a la cola Impresión.

#### **Conexión Directa**

La conexión Directa transmite los trabajos directamente al EX Print Server, pero sólo si el EX Print Server está Libre. Si el EX Print Server está ocupado, el trabajo se retiene en la computadora del usuario hasta que el EX Print Server esté libre. El trabajo se procesa tan pronto como finaliza el trabajo anterior, antes de procesar el siguiente trabajo de las colas.

En la mayoría de los casos, los trabajos que se envían a la conexión Directa no se guardan en el disco duro del EX Print Server y no pueden seleccionarse para su reimpresión, traslado ni eliminación. Por lo tanto, la conexión Directa constituye una medida de seguridad para archivos confidenciales. Los trabajos que se envían a la conexión Directa *aparecen* en el Registro de trabajos, para su control contable.

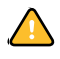

Algunos tipos de trabajos impresos a la conexión Directa causan que los archivos temporales se almacenen en el disco duro del EX Print Server, pero no aparecen en ninguna de las herramientas de administración de trabajos. Estos tipos de trabajo son los siguientes:

- Trabajos PDF
- Trabajos TIFF
- Los trabajos con configuraciones para algunas de estas opciones de impresión:
	- Impresión en orden inverso (para trabajos grandes)
	- Booklet Maker
	- Papeles mezclados
	- Combinar separaciones

**NOTA:** Para transferir tipos al EX Print Server, debe publicar la conexión Directa.

# <span id="page-17-0"></span>**WebTools**

El EX Print Server admite accesos a través de Internet o intranet con las utilidades de WebTools desde computadoras Windows y Mac OS. Para habilitar el uso de las utilidades de WebTools, consulte ["Configuración de las utilidades de WebTools" en la página 59.](#page-58-2)

#### **Inicio**

Inicio proporciona la información actual de los trabajos que se están procesando o imprimiendo en el EX Print Server. Para usar esta utilidad de WebTools, no es necesaria una contraseña. Para obtener más información, consulte *Utilidades*.

#### **Descargas**

Descargas permite descargar instaladores para los controladores de impresora directamente del EX Print Server a su computadora. Para usar esta utilidad de WebTools, no es necesaria una contraseña. Para obtener más información, consulte *Impresión desde Windows*, *[Impresión desde](#page-0-0)  [Mac OS](#page-0-0)* y *[Utilidades](#page-0-0)*.

# **Documentos**

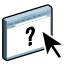

Documentos permite a los usuarios acceder, administrar y modificar los trabajos en sus buzones en el EX Print Server y enviar trabajos al EX Print Server. Para obtener más información, consulte la Ayuda de Documentos de WebTools.

#### **Configuración de exploración**

Configuración de exploración permite definir plantillas de exploración desde una computadora remota. Estas plantillas de exploración se pueden utilizar desde la digital press cuando se explora un archivo. El administrador tiene acceso total a todas las plantillas de exploración. Además, el administrador puede crear nuevas plantillas de exploración en Configuración de exploración y puede importar y exportar plantillas de exploración. Para obtener información general acerca de la exploración, consulte Utilidades. Para obtener información acerca de Configuración de exploración, consulte la Ayuda de Configuración de exploración de WebTools.

#### **Configurar**

Configurar permite ver y modificar las opciones de configuración del EX Print Server desde una computadora en red. Esta función requiere una contraseña de administrador. Para obtener más información, consulte la [página 54](#page-53-2).

# <span id="page-18-0"></span>**Funciones de seguridad adicionales**

Además de las funciones de seguridad tradicionales como las contraseñas, puede utilizar las siguientes funciones para mantener la seguridad en el EX Print Server:

- Acceso al correo electrónico
- Direcciones IP, puertos y direcciones MAC
- Autentificación LDAP

# <span id="page-18-1"></span>**Control del acceso al correo electrónico del EX Print Server**

Ya que usted puede permitir a los usuarios imprimir archivos adjuntados en los mensajes de correo electrónico enviados al EX Print Server, el EX Print Server sólo acepta datos adjuntos válidos (por ejemplo, archivos PostScript o PDF). Normalmente, los virus que se transmiten a través de correo electrónico requieren que el receptor los ejecute. El EX Print Server descarta los datos adjuntos que no son archivos válidos.

Dado que algunos tipos de archivos como .BAT, .VBS y .EXE pueden iniciar actividad de virus dañina, el EX Print Server no procesa estos tipos de archivos. El EX Print Server también ignora los mensajes de correo electrónico en formato RTF (Rich Text Format) o HTML (Hypertext Markup Language) y todos los que incluyan código de Javascript.

Puede definir una lista de direcciones de correo electrónico autorizadas en el EX Print Server. Se eliminan todos los mensajes de correo-electrónico que el EX Print Server reciba de una dirección de correo-electrónico que no esté en la lista autorizada. Para obtener más información, consulte la [página 68.](#page-67-1)

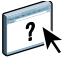

# <span id="page-19-0"></span>**Restricción de direcciones IP, puertos IP y direcciones MAC**

Para restringir la conexiones no autorizadas al EX Print Server, puede permitir la conexión sólo a los usuarios cuyas direcciones IP o direcciones MAC estén dentro de un rango definido. También puede cerrar los puertos innecesarios para rechazar los accesos entrantes de la red. El EX Print Server ignora los comandos o trabajos enviados desde direcciones IP o puertos no autorizados.

# <span id="page-19-1"></span>**Autentificación LDAP**

 $\left| \right|$ 

Cuando habilite la comunicación LDAP para obtener los nombres y otra información de las personas de su organización, puede especificar el tipo de autentificación. Para obtener más información, consulte la Ayuda de Configurar de WebTools

# <span id="page-19-4"></span><span id="page-19-2"></span>**Conexión del cable de red al EX Print Server**

En esta sección se incluye una ilustración del panel posterior del EX Print Server y se proporciona información acerca de la conexión del EX Print Server a la red.

# <span id="page-19-3"></span>**Vista posterior del EX Print Server**

- **1 Conector de alimentación**
- **2 Conectores USB**
- **3 Conector de red**
- **4 Conector de cable cruzado de exploración**
- **5 Conector de la Digital press**

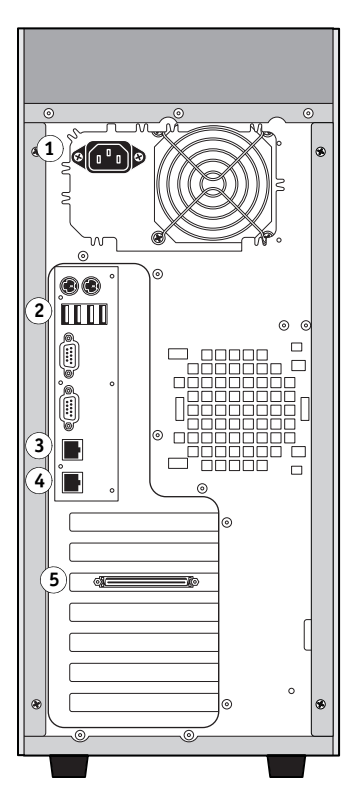

# <span id="page-20-0"></span>**Conexión de Ethernet**

En las conexiones Ethernet, el EX Print Server admite el cableado de par trenzado no apantallado (UTP) para las siguientes velocidades de red:

- 10BaseT: Categoría 3 o superior
- 100BaseTX: Categoría 5 o superior (4-pares/8-hilos, cortos)
- 1000BaseT: Categoría 5e o superior (4-pares/8-hilos, cortos)

## **PARA CONECTARSE A LA RED**

**1 Apague la digital press y el EX Print Server.**

Para obtener más información acerca de los procedimientos adecuados, consulte la [página 74.](#page-73-2)

- **2 Conecte el cable cruzado de exploración desde el EX Print Server al puerto de exploración en la digital press.**
- **3 Conecte el cable de red de la red al conector de red adecuado (RJ-45) de la parte posterior del EX Print Server.**
- **4 Encienda el EX Print Server y la digital press.**

# <span id="page-20-1"></span>**Acerca de la configuración**

El proceso de configuración define la forma en que el EX Print Server se comunica con otros dispositivos y administra los trabajos de impresión. Realice la configuración la primera vez que encienda el EX Print Server después de cargar el nuevo software del sistema o siempre que reinstale el software del servidor. Si cambia su red o su entorno de impresión, debe cambiar las opciones a los valores adecuados.

**NOTA:** No es posible utilizar las funciones de Configuración desde Command WorkStation, Macintosh Edition.

# <span id="page-20-2"></span>**Configuración desde el panel de control de digital press**

Seleccione los valores de Config impresora, Config de la red y Servicios, en ese orden. Después de realizar la configuración inicial, puede cambiar las opciones de configuración desde el panel de control de digital press ([página 23](#page-22-1)) o desde una computadora en red ([página 54\)](#page-53-3). La mayoría de las opciones de configuración deben configurarse con alguno de estos métodos.

Si no configura el resto de menús de configuración, el EX Print Server utiliza los valores por omisión. Debe seleccionar los valores adecuados para el entorno de impresión de su ubicación.

# <span id="page-20-3"></span>**Configuración desde una computadora en red**

Para configurar el EX Print Server desde una computadora en red, utilice Configurar [\(página 54](#page-53-3)). Entre en Configurar desde WebTools o Command WorkStation, Windows Edition.

# <span id="page-21-2"></span><span id="page-21-0"></span>**CONFIGURACIÓN DEL EX PRINT SERVER DESDE EL PANEL DE CONTROL DE DIGITAL PRESS**

Se recomienda que realice la configuración la primera vez que encienda el EX Print Server, después de instalar el nuevo software del sistema. Si no configura alguna opción concreta de la configuración, el EX Print Server utiliza la configuración por omisión. Asegúrese de que la configuración es la más adecuada para el entorno de impresión de su ubicación.

# <span id="page-21-1"></span>**Configuración del EX Print Server desde el panel de control de digital press**

La configuración permite configurar el EX Print Server para comunicarse con otros dispositivos y administrar los trabajos de impresión que se le envían.

La configuración dispone de los siguientes grupos de opciones:

- Config impresora para especificar la configuración del sistema, administrar los trabajos de impresión y las colas y configurar los valores por omisión para las configuraciones de PostScript y PCL
- Config de la red para especificar los sistemas de red activos que permiten transmitir trabajos de impresión al EX Print Server
- Servicios para habilitar los servicios de red como la impresión de correo electrónico y la impresión de Windows (SMB)

El resto de comandos de la pantalla principal de Configuración son para tareas de administración. Para obtener información, consulte la [página 60](#page-59-2).

# <span id="page-22-1"></span><span id="page-22-0"></span>**Acceso a las opciones de Configuración**

Cuando entre en las opciones de Configuración, asegúrese de que nadie esté imprimiendo en el EX Print Server.

**PARA ENTRAR EN LA CONFIGURACIÓN, CUANDO EL EX PRINT SERVER ESTÁ LIBRE**

**1 En la digital press, pulse el botón Servicios.**

# **1 Botón Servicios**

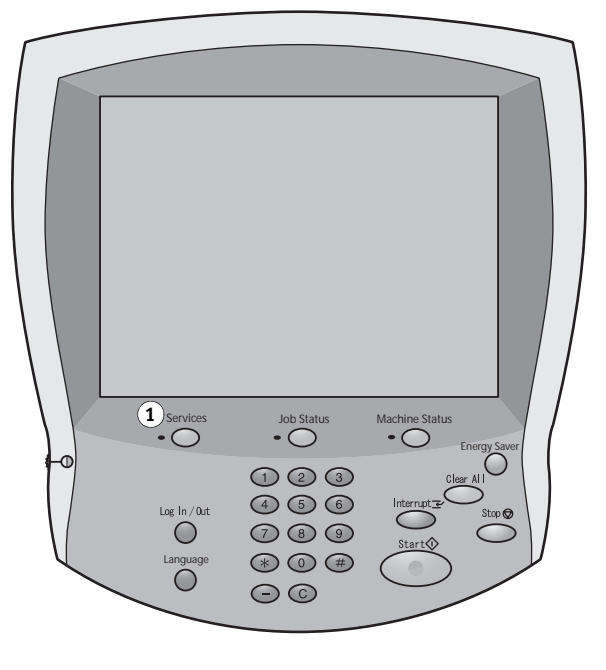

**2 En el panel de control de digital press, pulse el botón Todos los servicios y a continuación, pulse el botón Aplicaciones de Web.** 

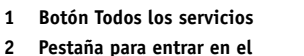

- **menú Configuración**
- **3 Botón de inicio/cierre de sesión**

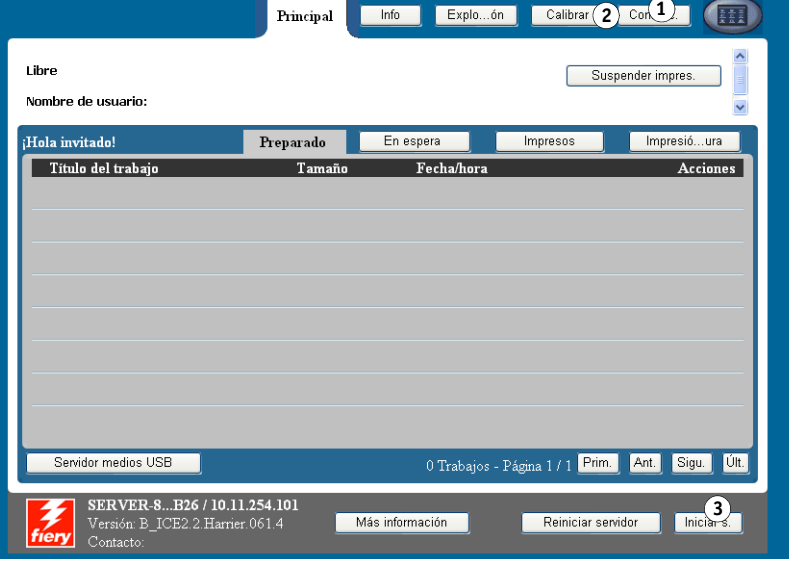

# **3 Asegúrese de que el EX Print Server esté Libre.**

En la esquina superior izquierda de la pestaña Principal, asegúrese de que aparece Libre. Si aparecen las palabras Imprimiendo o Procesando, el EX Print Server está realizando algún proceso y debe esperar hasta que el sistema complete la operación y regrese al estado Libre.

- **4 Puse la pestaña Configuración.**
- **5 Pulse el campo Contraseña y mediante el teclado del panel de control de digital press, escriba la contraseña de administrador.**
- **6 Pulse Guardar y a continuación pulse Iniciar s.**
- **7 Pulse el botón de la configuración que desee utilizar.**
- **8 Realice la Config impresora, Config de la red y Servicios, en ese orden.**

Las descripciones de las opciones de Configuración comienzan en la [página 29.](#page-28-0)

**9 Cambie la contraseña de administrador para proteger su Configuración de cambios no autorizados.**

Para obtener información, consulte la [página 61.](#page-60-1)

# <span id="page-24-0"></span>**Acerca de la interfaz de configuración del panel de control de digital press**

Cuando se realiza la configuración a través del panel de control de digital press, puede seleccionar uno tras otro los distintos menús e introducir información acerca del EX Print Server y su entorno de red y de impresión.

Cuando realice una función desde el panel de control de digital press que le pida la contraseña de administrador, debe introducirla inmediatamente. De lo contrario, el panel de control de digital press vuelve al estado Libre y debe empezar de nuevo.

Algunos de los menús que puede ver se muestran en el mapa del panel de control, una guía especializada para la configuración que puede imprimir con ayuda del panel de control de digital press.

**PARA IMPRIMIR EL MAPA DEL PANEL DE CONTROL**

- **1 En la digital press, pulse el botón Servicios.**
- **2 Pulse Todos los servicios y a continuación, pulse Aplicaciones de Web.**
- **3 Pulse Info.**
- **4 Pulse Mapa panel control**
- **5 En la pantalla de confirmación, pulse Sí.**

# <span id="page-24-1"></span>**Tipos de pantallas de configuración**

Hay diferentes tipos de opciones de configuración:

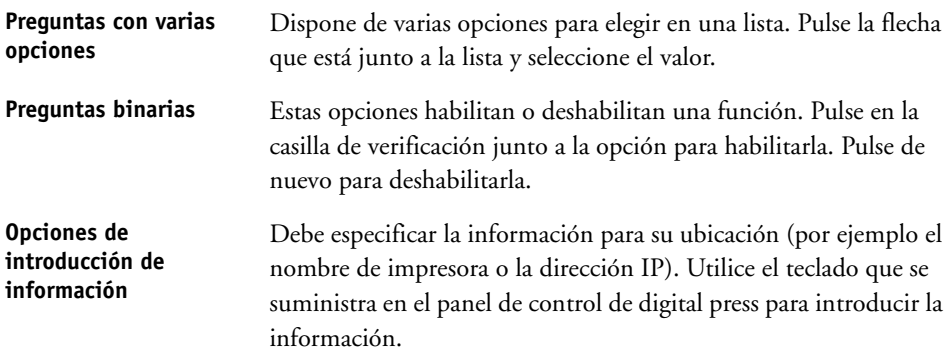

# <span id="page-24-2"></span>**Guardado de los cambios**

Cuando haya terminado de seleccionar los valores para las opciones, pulse Guardar. Si el número de opciones o valores ocupa más de una pantalla, pulse el botón Guardar y continuar. Estos botones están en la parte inferior derecha de la pantalla Configuración

Para que los cambios tengan efecto, debe rearrancar el EX Print Server. Para obtener información, consulte la [página 75.](#page-74-1)

El panel de control de digital press permite ver la información de estado de los trabajos impresos en el EX Print Server, imprimir páginas del sistema y configurar la impresión.

# <span id="page-25-0"></span>**Pestañas de menú**

Además de realizar la configuración, puede utilizar el panel de control de digital press para ver la información de estado de los trabajos impresos en el EX Print Server, imprimir páginas del sistema y configurar la impresión.

El menú proporciona muchas de las opciones disponibles en Command WorkStation. Para obtener información acerca de las características de administración de trabajos (por ejemplo, cómo manejar trabajos preparados) consulte *[Utilidades](#page-6-2)*.

# <span id="page-25-1"></span>**Pestaña Principal**

La pestaña Principal muestra las propiedades de los trabajos que están actualmente imprimiéndose o en cola y le permite imprimir trabajos. Desde Principal también puede utilizar los siguientes comandos:

- Suspender impres. Se suspende la comunicación entre el EX Print Server y la digital press. Utilice este comando si desea interrumpir el trabajo actual para poder realizar tareas de mantenimiento. Los trabajos continúan su procesamiento en el EX Print Server. Después de completar las tareas de mantenimiento, seleccione Reanudar impresión para continuar la impresión de trabajos desde el EX Print Server.
- Reanudar impresión Reanuda la comunicación entre la digital press y el EX Print Server después de haber seleccionado Suspender impresión
- Impresión segura Permite a los usuarios controlar los trabajos de impresión segura. Para utilizar los trabajos de Impresión segura, se requiere una contraseña. El usuario define e introduce la contraseña en la opción Impresión segura del controlador de impresora. Para obtener más información, consulte *Opciones de impresión*.

**NOTA:** Los trabajos de impresión segura sólo se admiten en Windows 2000/XP/Server 2003 y Mac OS X y no se pueden utilizar desde las herramientas de administración de trabajos.

Cancelar Cancela el procesamiento de un trabajo.

Servidor medios USB Imprime un archivo desde un dispositivo USB a una de las conexiones de impresión publicadas. Para obtener más información acerca de la impresión, consulte *Impresión desde Windows* e *Impresión desde Mac OS*.

# <span id="page-26-0"></span>**Pestaña Info**

La pestaña Info muestra las opciones que están instaladas en el EX Print Server. También puede imprimir las páginas del sistema y los registros de actividad.

Imprimir páginas Imprimir páginas del sistema desde el EX Print Server. Puede imprimir las siguientes páginas:

> **Pág. de prueba PS/Página de prueba PCL:** Una página de prueba que permite confirmar que el EX Print Server está conectado correctamente a la digital press y que proporciona ejemplos de color y escala de grises para solucionar los problemas con la digital press o el EX Print Server. Los valores de la página de prueba pueden incluir: Nombre del servidor, configuración de color, modelo de impresora y fecha y hora de impresión de la Página de prueba.

> **Configuración:** Imprime la página de Configuración, que muestra la configuración actual del servidor y del dispositivo. Esta página enumera información general acerca de la configuración de hardware y software del EX Print Server, las opciones actuales para todos los valores de la configuración, información acerca de la calibración actual, y la dirección IP del EX Print Server.

**Diagramas de colores:** Imprime muestras de los colores RGB, CMY y PANTONE disponibles desde el EX Print Server.

**Mapa panel control:** Imprime el mapa del panel de control que es un resumen de algunas de las pantallas a las que puede entrar desde el panel de control de digital press.

**Lista de tipos PS/Lista de tipos PCL** Imprime una lista de todos los tipos que se encuentran actualmente en el disco duro del EX Print Server.

Registro de impresión

Imprima los archivos de registro desde el EX Print Server. Puede imprimir las siguientes páginas:

**Registro de trabajos:** Imprime un registro de los últimos 55 trabajos.

**Registro correo el.** Imprime un registro de la actividad reciente de correo electrónico. Este Registro de correo electrónico resulta útil para el administrador de la red.

**Registro de FTP:** Imprime un registro que muestra la actividad reciente del FTP. Este registro resulta útil para el administrador de la red.

**NOTA:** Para imprimir el registro de correo electrónico o el registro de FTP, habilite el servicio adecuado. Para los servicios de correo electrónico, consulte la [página 51](#page-50-0). Para la impresión FTP, consulte la [página 45](#page-44-0).

# <span id="page-26-1"></span>**Pestaña Exploración**

La pestaña Exploración permite crear plantillas de trabajo para la exploración. Para obtener más información acerca de la utilización de esta función, consulte *[Utilidades](#page-7-1)*.

**28**

# <span id="page-27-0"></span>**Pestaña Calibrar**

Calibre el EX Print Server mediante ColorCal. Para obtener más información, consulte *Impresión a color*. Si se ha definido una contraseña de administrador, debe introducirla para poder utilizar la calibración.

# <span id="page-27-1"></span>**Pestaña Configuración**

La pestaña Configuración le permite configurar el EX Print Server de forma que pueda ser operativo en la red. Están disponibles otros comandos administrativos, como el cambio de contraseñas y el borrado del EX Print Server. Las descripciones de las opciones de Configuración comienzan en la [página 29](#page-28-0).

Debe introducir la contraseña de Administrador para poder utilizar los siguientes submenús:

- Config impresora, Config de la red, Servicios Configure el EX Print Server para que pueda ser operativo en la red. También puede configurar los valores de impresión por omisión que se aplican si los trabajos no contienen la información adecuada (por ejemplo, el modo de color). Cambiar
- contraseña Cambie las contraseñas de Administrador y Operador. Para obtener más información, consulte la [página 61](#page-60-1).
- Borrar el servidor Borra todos los trabajos de todas las colas del EX Print Server, así como todos los trabajos archivados en el disco duro del EX Print Server, el índice de trabajos archivados (en la ventana Archivo), todos los archivos maestros de FreeForm y el índice de archivos maestros de FreeForm (en la ventana FreeForm). Consulte con el administrador o el operador antes de seleccionar Borrar el servidor.
- Reiniciar servidor Reiniciar el software del sistema sin rearrancar el sistema completo. El acceso por red al EX Print Server se interrumpe temporalmente y se cancelan todos los trabajos que se están procesando en ese momento y podrían perderse.
- Por omisión fábrica Restaura el EX Print Server a los valores de fábrica por omisión. Para obtener más información, consulte la [página 66.](#page-65-3)

Además, nadie puede utilizar los siguientes comandos sin introducir una contraseña:

- Alinear bandejas Ajuste la colocación del texto y las imágenes de la página de forma que se alineen correctamente en la hoja de papel y ambos lados de una hoja dúplex tengan la misma alineación exacta. Para obtener más información acerca de esta función, consulte *Utilidades*.
- Resumen de Muestra los valores actuales de la Configuración del EX Print Server.
- configuración
- Ejec. diagnóstico Estas funciones están reservadas a los técnicos de servicio.

# <span id="page-28-0"></span>**Opciones de Config impresora**

Config impresora permite especificar la información del sistema que pertenece al EX Print Server y los usuarios, así como configurar las conexiones y el comportamiento de impresión asociado con un dispositivo de impresión concreto. Para entrar en el menú, siga las instrucciones de la [página 23](#page-22-0).

Los submenús y opciones aparecen en secuencia. Los valores por omisión, cuando son aplicables, están subrayados. Las palabras que aparecen en cursiva indican que se muestra un valor específico del producto o de la ubicación.

# <span id="page-28-1"></span>**Configuración general**

# **Nombre del servidor**

*Nombre de servidor por omisión*

Introduzca un nombre para el EX Print Server (un máximo de 15 caracteres). Éste es el nombre con el que aparece el EX Print Server en la red. Puede cambiar el nombre de servidor mediante esta opción, el nuevo nombre se aplica también al nombre de servidor de impresión Windows ([página 39\)](#page-38-0).

**NOTA:** Si tiene más de un EX Print Server, no utilice el mismo nombre para todos ellos.

#### **Utilizar juego de caracteres**

Macintosh, DOS, Windows

Especifique si el panel de control de digital press y Command WorkStation deben utilizar el juego de caracteres de Macintosh, DOS o Windows para mostrar nombres de archivos. Esto es importante si los nombres de archivos contienen caracteres acentuados o compuestos (como por ejemplo é, ü o ñ).

En redes con varias plataformas, seleccione el valor que permita representar mejor los caracteres especiales que utilice.

# **Zona horaria**

*Lista de zonas*

Seleccione la zona horaria adecuada en la lista de zonas admitidas.

#### **Habilitar SNTP**

Seleccione esta opción para utilizar la función de sincronización horaria de la digital press con un servidor NTP/SNTP a través de SNTP.

# **Servidor de hora**

*Lista*

Seleccione el servidor con el que desea sincronizar el EX Print Server.

#### **Imprimir página de inicio**

Seleccione esta opción para imprimir automáticamente una página de inicio desde el EX Print Server cada vez que se reinicia. La página de inicio muestra información acerca del EX Print Server, que incluye el nombre de servidor, la fecha y la hora actuales, la cantidad de memoria, los protocolos de red y las conexiones de impresión.

# **Previsualizar al procesar**

Seleccione esta opción para mostrar una miniatura de presentación preliminar en Command WorkStation mientras el trabajo se está procesando. La miniatura de presentación preliminar se muestra en la sección Procesando del Monitor de actividad.

# **Información de contacto**

Especifique la información de contacto de las personas que suministran asistencia técnica para el EX Print Server y la digital press.

# <span id="page-29-0"></span>**Habilitar colas**

Para que los usuarios puedan usar las utilidades o WebTools o imprimir al EX Print Server a través de una red TCP/IP, debe publicar la cola En espera o la cola Impresión. Las únicas colas que los usuarios que están disponibles para los usuarios son las que se publican.

# **Publicar conexión Directa**

La conexión Directa permite a los usuarios imprimir (o transferir) trabajos al EX Print Server sin que se almacenen en una cola. Los trabajos que se envían a la conexión Directa no se guardan en la cola Impresos.

Si desea transferir tipos al EX Print Server, debe publicar la conexión Directa.

#### **Publicar cola Impresión**

Los trabajos que se imprimen (o transfieren) en la cola Impresión se almacenan en el disco duro del EX Print Server y se imprimen por orden de entrada.

# **Publicar cola En espera**

Los trabajos que se imprimen (o transfieren) a la cola En espera sólo pueden imprimirse si copia o mueve los trabajos a la cola Impresión (por ejemplo con Command WorkStation).

#### **Habilitar cola Impresos**

La cola Impresos es un lugar de almacenamiento en el disco duro del EX Print Server para los trabajos impresos recientemente desde la cola Impresión. Los usuarios no imprimen a la cola Impresos. Sin embargo, los usuarios que tengan acceso de administrador o de operador a las herramientas de administración de trabajos pueden imprimir de nuevo los trabajos desde la cola Impresos, sin necesidad de enviarlos de nuevo al EX Print Server. Si no habilita la cola Impresos, los trabajos se eliminan del disco duro del EX Print Server inmediatamente después de su impresión.

#### **Trab. guardados en cola de Impresos**

1-99, 10

Si ha habilitado la cola Impresos, especifique el número de trabajos que desea almacenar en la cola Impresos. Los trabajos que se almacenan en la cola Impresos consumen espacio del disco duro del EX Print Server. Si tiene poco espacio disponible en el disco, utilice un número menor de trabajos guardados.

#### **Permitir impresión desde**

Todos los usuarios, Usuar. autorizados

Especifique si el EX Print Server autentifica a los usuarios antes de que sus trabajos se envíen al EX Print Server. Si selecciona Usuar. autorizados para esta opción, los usuarios deben pertenecer a un grupo en el que se han asignado privilegios de impresión.

#### **Personalidad (Lenguaje)**

Automática, PCL, PS

Seleccione la personalidad de la digital press. Si selecciona Automática, el lenguaje de descripción de páginas de los trabajos entrantes se detecta automáticamente y se envían al intérprete adecuado, PostScript o PCL.

Si selecciona un interpretador especificado, los trabajos entrantes se envían inicialmente a ese intérprete. Si el tipo de trabajo no coincide, el trabajo se envía a otro intérprete.

#### **Habilitar detección problemas coinciden.**

Seleccione esta opción si desea que el EX Print Server realice una acción concreta si el trabajo no puede imprimirse debido a falta de recursos.

#### **Acción si no hay coincidencia**

Suspender, Cancelar

Si habilitó la opción Acción si no hay coincidencia, seleccione la acción si no hay coincidencia. Mientras un trabajo se suspende, el resto de trabajos continúan con el procesamiento y la impresión

#### **Tiempo límite de problemas coinciden.**

0-999

Si habilitó la opción Habilitar detección de problemas de coincidencia, especifique cuánto tiempo (en segundos), debe esperar el EX Print Server antes de determinar si el trabajo tiene problemas y debe cancelarse.

# <span id="page-31-0"></span>**Config PostScript/PCL**

Los menús de Configuración permiten especificar los valores por omisión de los trabajos enviados al EX Print Server. Cuando un usuario imprime un trabajo desde el controlador de impresora, el usuario puede seleccionar un valor específico para la mayoría de las opciones de impresión en cada trabajo y este valor se aplica al trabajo. Sin embargo, los usuarios que envían los trabajos sin un controlador de impresora (por ejemplo desde líneas de comandos UNIX o DOS) no pueden especificar un valor y por lo tanto deben confiar en los valores por omisión que definió en la configuración. Para obtener más información acerca de estos valores por omisión, consulte ["Opciones de configuración" en la página 56.](#page-55-2)

# <span id="page-31-1"></span>**Configuración de impresión de datos variables**

Para obtener información acerca de la impresión de documentos de datos variables con FreeForm, consulte *[Impresión de datos variables](#page-13-3)*.

#### **Longitud de registro de FreeForm 1**

Trabajo, Archivo maestro de FreeForm

Seleccione la longitud de registro de los trabajos de FreeForm: El valor Trabajo define el límite de registros del trabajo completo. El valor de Archivo maestro de FreeForm define el límite de registros como la longitud del archivo maestro de FreeForm.

# <span id="page-31-2"></span>**Configurar documentos nativos**

La conversión de documentos nativos permite la conversión automática y la impresión de archivos de Microsoft Office (Word, Powerpoint y Excel). Cuando un usuario envía estos formatos de archivo al EX Print Server como adjuntos de correo electrónico o a través de la función Servidor medios USB, el EX Print Server los envía al servidor PrintMe para que los convierta en archivos PostScript. A continuación, los archivos se imprimen en el EX Print Server.

# **Habilitar conversión de documentos nativos con PrintMe**

Cuando se selecciona esta opción, se inicia la conexión al servidor PrintMe. Debe habilitar DNS [\(página 38](#page-37-0)) para poder utilizar esta opción.

# **Enviar actualizaciones de licencias a la dirección de correo electrónico del administrador del Fiery**

Si las actualizaciones de licencias de PrintMe cambian, se envía un mensaje de correo electrónico al administrador.

# <span id="page-32-0"></span>**Config del registro**

El Registro de trabajos es un registro de todos los trabajos procesados o impresos en el EX Print Server, independientemente de si se crearon en una computadora de usuario, un servidor de red o el EX Print Server. Puede imprimir el Registro de trabajos desde el panel de control de digital press o desde las herramientas de administración de trabajos.

El Registro de trabajos contiene información contable acerca de los distintos trabajos, con datos como el nombre del usuario, el nombre del documento, la fecha y hora de la impresión y el número de páginas. Los usuarios de Windows y Mac OS pueden introducir notas específicas de los trabajos, que aparecen en el Registro de trabajos.

#### **Impr auto registro cada 55 trabajos**

Seleccione esta opción para imprimir el Registro de trabajos cada 55 trabajos. La selección de la impresión automática del Registro de trabajos es útil si la contabilidad de las páginas impresas resulta importante en su ubicación.

#### **Borrado automático del reg cada 55 trab**

Seleccione esta opción para borrar el Registro de trabajos cada 55 trabajos. Si no habilita esta opción y no vacía el registro desde el EX Print Server o desde una computadora remota, el EX Print Server mantiene un registro de todos los trabajos.

**NOTA:** Si selecciona esta opción no tiene ningún efecto si no ha seleccionado la opción Impr auto registro cada 55 trabajos.

#### **Tamaño página**

11x17/A3, Carta/A4

Seleccione el tamaño de papel para imprimir el Registro de trabajos. Independientemente del tamaño de página, se imprimen 55 trabajos por página. El tamaño del papel que se utiliza depende del valor de Tamaños de papel por omisión en Config PostScript. Si Tamaños de papel por omisión tiene el valor US, el Registro de trabajos se imprime en un papel de tamaño 11x17 o Carta.

#### **Solicitar contraseña para imprimir el Registro de trabajos**

Seleccione esta opción para solicitar la contraseña de administrador antes de imprimir o eliminar el Registro de trabajos.

# <span id="page-33-0"></span>**Opciones de Config de la red**

Cuando realice la configuración de la red, debe configurar el EX Print Server para recibir trabajos a través de los sistemas de red que se utilizan en su ubicación, incluidas las direcciones de red y nombres que serán utilizados por las computadoras, servidores y el EX Print Server cuando se comuniquen entre sí. Para entrar en el menú Configuración, siga las instrucciones de la [página 23](#page-22-0).

Antes de realizar la Config de la red, confirme que el EX Print Server está conectado a una red activa porque el EX Print Server obtiene de la red zonas, servidores y colas basadas en servidor. Si realiza la configuración de red sin estar conectado a una red o si la red no está en marcha, se utilizan valores por omisión que pueden no ser válidos para su caso.

Configure opciones sólo para los sistemas de red que se utilicen actualmente en su ubicación. Si cambian los requisitos de la red, puede cambiar la configuración de la red en cualquier momento. Si el EX Print Server se configura para habilitar varios protocolos, el equipo selecciona automáticamente el protocolo correcto cuando recibe un trabajo de impresión.

Dado que las distintas áreas de configuración de la red están anidadas, los nombres de los menús superiores se indican en este capítulo a la izquierda de los distintos títulos de menú. Los valores por omisión de las opciones, cuando es aplicable, están subrayados.

# <span id="page-33-1"></span>**Config puerto**

Config de la red Puerto

Ь

Introduzca los valores para los puertos Ethernet y USB y si restringe el acceso de las direcciones MAC.

#### **Velocidad Ethernet**

Automática, 10 Mbps semidúplex, 100 Mbps semidúplex, 10 Mbps dúplex, 100 Mbps dúplex

Seleccione la velocidad adecuada de la red. Seleccione Automática en cualquiera de estos casos.

- La velocidad de la red no se conoce.
- El entorno de red es mixto.
- La red utiliza 1 Gbps.

**35**

#### **Filtrado de direcciones MAC**

Seleccione esta opción para que el EX Print Server admita los paquetes entrantes de las direcciones MAC especificadas. Para introducir direcciones específicas, utilice Configurar de WebTools, en el que debe especificar las direcciones MAC desde la que se permiten los paquetes entrantes. Se rechazan los paquetes entrantes enviados desde una dirección MAC no registrada. Para permitir el acceso ilimitado al EX Print Server en función de la dirección MAC, desactive la opción Filtrado direc. MAC.

Para obtener información acerca del permiso o rechazo del acceso a los puertos IP y a las conexiones basadas en direcciones IP, consulte la [página 40](#page-39-0).

#### **Habilitar el puerto USB**

Seleccione esta opción para imprimir al puerto USB del EX Print Server desde una computadora Windows o un dispositivo USB.

#### **Ignorar carácter de fin de archivo**

Esta opción especifica que el EX Print Server debe ignorar los mensajes de fin de archivo (EOF) que contengan los archivos. En circunstancia normales, desactive esta opción. Para imprimir archivos PostScript en formato binario (no ASCII), seleccione esta opción y el EX Print Server utiliza el valor de tiempo límite del puerto USB para determinar cuándo se alcanza el final del archivo. Si tiene problemas al imprimir, desactive esta opción.

#### **Plazo de espera del puerto (en seg.)**

5–60, 30

Especifique cuánto tiempo (en segundos) debe esperar el EX Print Server sin recibir información desde el puerto USB, antes de considerar que el trabajo actual está completo. Hasta que transcurra el tiempo de espera, el EX Print Server no puede recibir nuevos trabajos a través del puerto paralelo, pero puede seguir recibiendo trabajos de impresión a través de la red.

#### **Conexión USB**

Cola Impresión, cola En espera, conexión Directa, *impresoras virtuales*

Seleccione a dónde se envían los trabajos que se reciben a través del puerto USB. Sólo se muestran las conexiones de impresión que estén publicadas.

Esta opción sólo aparece si habilitó la opción Puerto USB. Si sólo está publicada una de las conexiones de impresión, los trabajos USB se imprimen automáticamente a esa conexión.

#### **Impr. aut. medios USB**

Seleccione si desea habilitar la impresión automática de trabajos de un dispositivo USB. Los trabajos se imprimen tan pronto como el dispositivo de medios USB está conectado al EX Print Server. Para obtener más información, consulte la [página 67.](#page-66-1)

# <span id="page-35-0"></span>**Config TCP/IP**

Para configurar el EX Print Server, seleccione cada uno de los protocolos e introduzca los valores que corresponden a cada protocolo. Puede habilitar simultáneamente la comunicación AppleTalk y TCP/IP.

# **Config Ethernet**

 $\blacktriangleright$  $\blacktriangleright$ 

Config de la red TCP/IP Ethernet

> Mediante la definición de una dirección IP, una máscara de subred o una dirección de pasarela para el EX Print Server durante la configuración, puede hacer que el EX Print Server obtenga automáticamente estas direcciones de un servidor DHCP o BOOTP. En primer lugar, encienda o reinicie el EX Print Server y espere hasta que alcance el estado Libre. Asegúrese de que se esté ejecutando el servidor DHCP o BOOTP y después realice la configuración de la red.

# **Tipo de dirección IPv4**

Automática,Manual

Seleccione si permite que el EX Print Server obtenga automáticamente su dirección IP de Ethernet buscándola en la red. En función de la red y el protocolo que seleccione en la siguiente opción (DHCP o BOOTP), la dirección IP puede cambiar.
En función de su selección, configure las opciones adecuadas, como se indica a continuación:

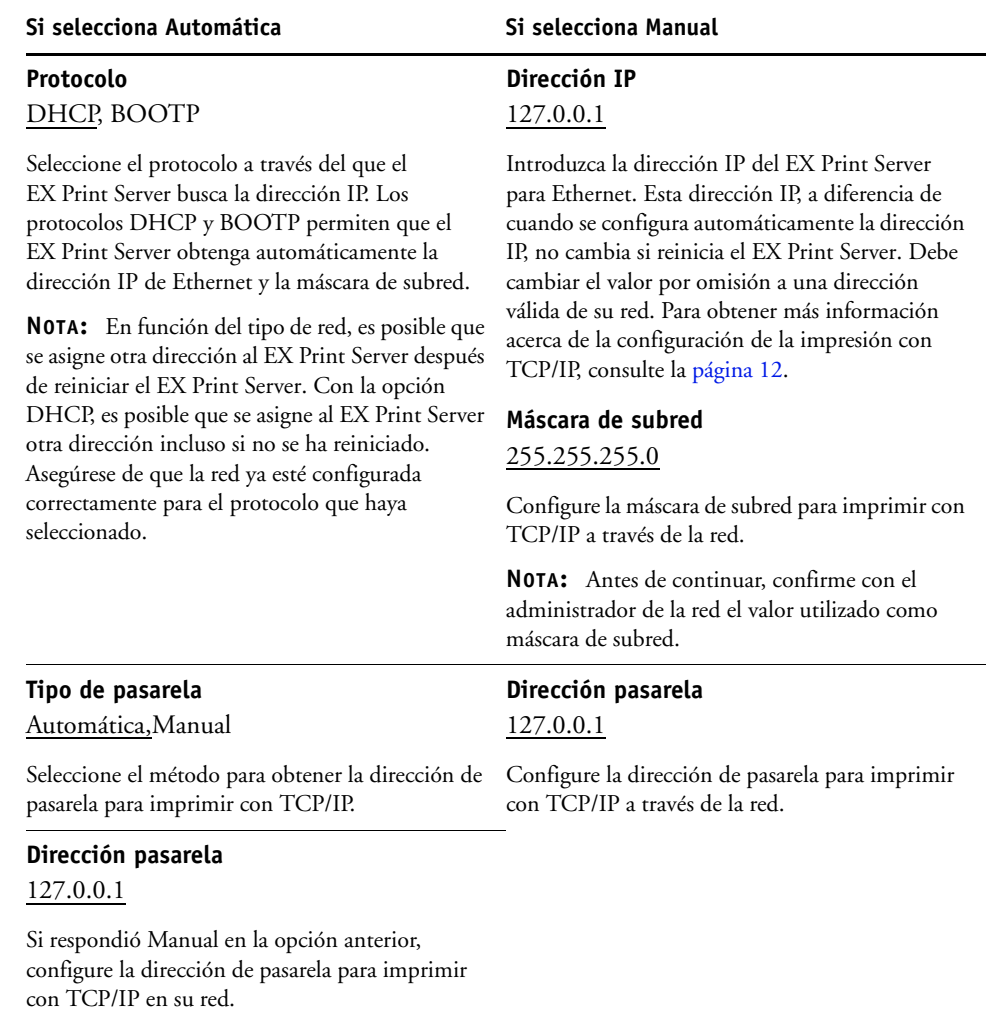

#### **Habilitar IPv6**

Seleccione esta opción para que el EX Print Server obtenga una dirección IPv6 de la red.

#### **Config DNS**

 $\blacktriangleright$ 

Config de la red TCP/IP DNS

> Puede configurar el EX Print Server de forma que pueda acceder a un servidor DNS adecuado. Con el servidor DNS, cuando se conectan las utilidades o WebTools desde computadoras remotas al EX Print Server, los usuarios sólo necesitan recordar su Nombre de servidor, que es mucho más fácil de recordar que una dirección IP.

#### **Habilitar DNS**

Seleccione esta opción cuando tenga un servidor DNS conectado a la red y si desea que el EX Print Server pueda encontrar un nombre para una dirección IP.

#### **Dirección DNS**

Automática, Manual

Seleccione si permite que el EX Print Server obtenga su dirección DNS automáticamente. Para utilizar esta opción, debe seleccionar primero Automática en el tipo de dirección IPv4 [\(página 36](#page-35-0)).

En función de su selección, configure las opciones adecuadas, como se indica a continuación:

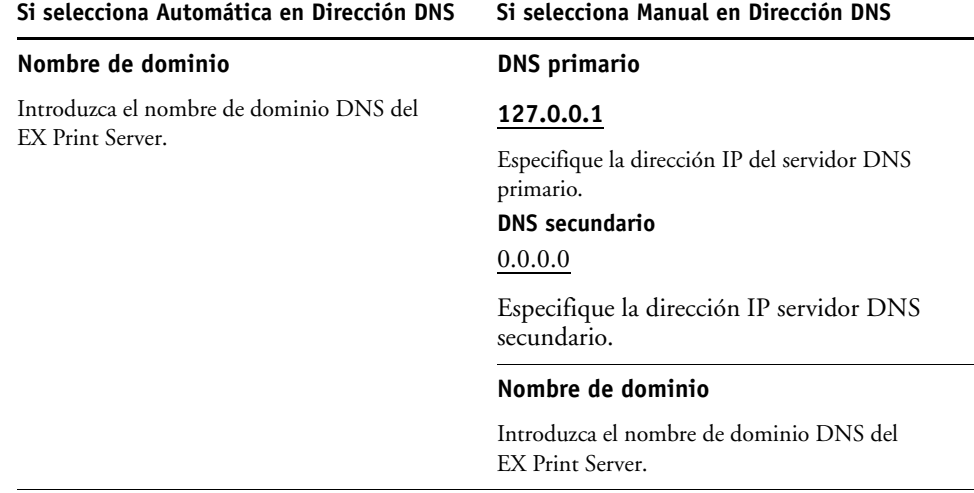

**NOTA:** Cuando se cambia el nombre de dominio, el nombre de servidor [\(página 29\)](#page-28-0) y el nombre del servidor de impresión Windows [\(página 39](#page-38-0)) también cambia.

**39**

#### **Servidor WINS**

 $\blacktriangleright$ 

Config de la red TCP/IP Servidor WINS

> Para configurar el servicio de impresión de Windows, se permiten los siguientes caracteres en los campos de texto: letras mayúsculas, números, espacio y los siguientes caracteres:

 $-$  .  $-$  ! @ # \$ % ^ & ( ) { } \',

#### **Habilitar WINS**

Seleccione esta opción si su red utiliza un servidor WINS.

#### <span id="page-38-0"></span>**Nombre del servidor**

*Nombre por omisión*

El nombre del servidor es el nombre que aparece en la red para utilizar el EX Print Server a través de SMB. El nombre por omisión es el mismo que el nombre de servidor que asignó en Config impresora (consulte la [página 29\)](#page-28-1).

#### **Usar Configuración Automática**

Para poder utilizar esta opción, debe habilitar primero Habilitar configur. automática de IP para obtener automáticamente la dirección IP del EX Print Server (consulte la [página 36\)](#page-35-0). Seleccione esta opción si el EX Print Server utiliza un servidor de nombres WINS y obtiene automáticamente su dirección IP.

#### **Dirección IP**

Si no habilita la opción Usar Configuración Automática, introduzca la dirección IP correcta del servidor de nombres WINS. Pregunte al administrador de red qué dirección debe utilizar.

#### **Grupo de trabajo o Dominio**

Introduzca el nombre del grupo de trabajo o del dominio. Para obtener más información acerca de la introducción de texto y caracteres, consulte ["Tipos de pantallas de configuración"](#page-24-0) [en la página 25.](#page-24-0)

#### **Comentarios del servidor**

El valor Comentarios del servidor (opcional) puede contener información acerca de la impresora. Estos comentarios aparecen en las propiedades del EX Print Server en el Entorno de red.

#### **Config seguridad**

 $\blacktriangleright$  $\blacktriangleright$  $\blacktriangleright$ 

Config de la red TCP/IP Seguridad

> Para ayudarle a dar seguridad al entorno del EX Print Server, puede controlar el acceso a los siguientes elementos:

- Puertos IP
- Direcciones IP

**NOTA:** Dado que hay varias pantallas para estas opciones, pulse el botón Guardar y continuar para configurar las siguientes opciones.

#### **Filtrado de puertos IP**

Cierre los puertos innecesarios para ayudarle a rechazar los accesos entrantes de la red. Todos los puertos que no aparecen en la siguiente tabla están cerrados.

#### **Habilitar puertos**

Seleccione esta opción para mejorar la seguridad del sistema y a continuación seleccione los números de puerto en las siguientes opciones.

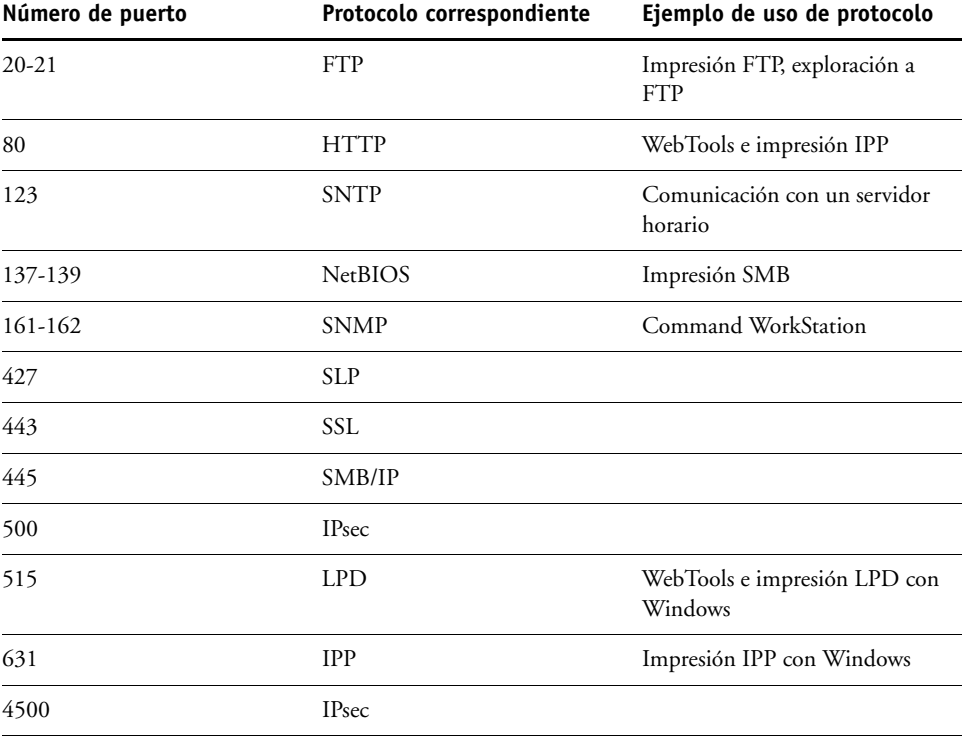

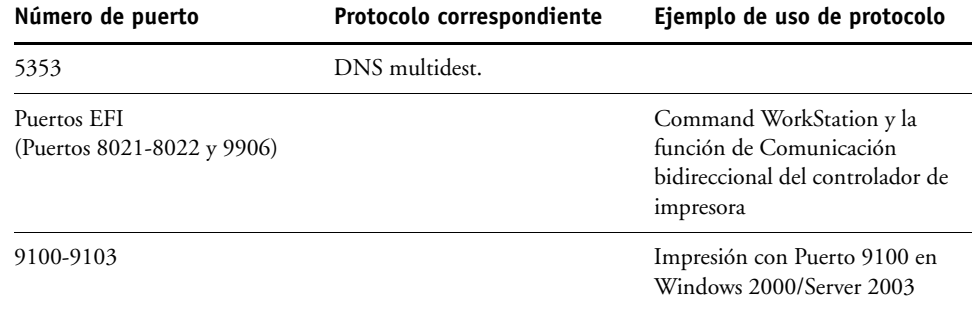

#### **Filtrado de direcciones IP**

Configure el acceso controlado al EX Print Server mediante la especificación de direcciones IP o un rango de direcciones IP que el EX Print Server admite o rechaza. Esto evita el acceso ilimitado al EX Print Server a través de la red y garantiza la seguridad de la red en su entorno.

**NOTA:** Las direcciones IP 0.0.0.0 y 255.255.255.255 no son direcciones válidas.

#### **Habilitar filtro de IP**

Seleccione esta opción para habilitar el filtrado de IP en el EX Print Server.

#### **Regla de filtro**

Aceptar, Rechazar

Seleccione Aceptar para aceptar otras direcciones IP que las especificadas en esta configuración. Seleccione Rechazar para rechazar las direcciones IP que no sean las especificadas en esta configuración.

#### **Agregar filtro**

*Lista de filtros*

Se muestra el número de entradas disponibles en la lista de filtrado. Especifique la Dirección IP/Rango de IP.

#### **Editar filtro**

*Lista de filtros*

Seleccione esta opción para realizar cambios en las direcciones IP de la lista, ya sea de forma individual o por rango.

#### **Eliminar filtro**

*Lista de filtros*

Seleccione esta opción para eliminar las direcciones IP de la lista de forma individual o por rango.

#### **Configuración IPSec (Seguridad de protocolo de Internet)**

Config de la red TCP/IP IPsec

> Si las computadoras de los usuarios admiten IPsec, puede habilitar el EX Print Server para aceptar comunicaciones encriptadas de los usuarios.

#### **Habilitar IPsec**

 $\blacktriangleright$ 

Seleccione esta opción para habilitar IPsec en el EX Print Server.

#### **Clave precompartida**

Si ha definido anteriormente una clave precompartida, introdúzcala aquí. Todas las comunicaciones entrantes que utilizan IPsec debe contener esta clave.

## **Configuración de la autentificación 802.1x**

El EX Print Server puede buscar la autentificación desde un servidor de autentificación 802.1x (como por ejemplo un servidor RADIUS), normalmente a través de un punto de acceso intermedio (un autentificador). El EX Print Server busca esta autentificación en el momento del inicio o cuando el cable Ethernet se desconecta y vuelve a conectarse. Si el EX Print Server se autentifica correctamente, se le permite el acceso a la red.

#### **Habilitar autentificación IEEE 802.1x**

Seleccione esta opción para que el EX Print Server consiga la autentificación de un servidor de autentificación 802.1x.

### **Tipo de EAP** PEAP-MSCHAPv2, MD5-Challenge

Seleccione el tipo de protocolo EAP.

#### **Nombre de usuario, contraseña**

Esta información es la que el EX Print Server utiliza para solicitar autentificación de un servidor de autentificación 802.1x.

#### **Validar certificado del servidor**

Seleccione esta opción si seleccionó PEAP-MSCHAPv2 como tipo de EAP y desea que el EX Print Server utilice un certificado raíz de confianza cuando se comunique con el servidor de autentificación.

Si desea que el EX Print Server valide el certificado del servidor, coloque el certificado en la lista de certificados de confianza del EX Print Server. Para obtener más información, consulte la Ayuda de Configurar de WebTools.

## **Config AppleTalk**

Config de la red AppleTalk

#### **Habilitar AppleTalk**

 $\blacktriangleright$  $\blacktriangleright$ 

> Seleccione esta opción si tiene conectada una red AppleTalk al EX Print Server. Este valor permite al EX Print Server comunicarse a través de redes AppleTalk.

### **Zona AppleTalk**

*Lista de zonas*

El EX Print Server busca en la red las zonas AppleTalk de su segmento. Seleccione la zona AppleTalk en la que desea que aparezca el EX Print Server. Si su segmento solamente contiene una zona, el EX Print Server se asigna a dicha zona automáticamente.

El mensaje "No se encontraron zonas de AppleTalk" puede significar que la red no tiene zonas o que el cable de red no está conectado.

## **Opciones de Servicios**

▶

Con el menú Servicios, puede habilitar servicios como LPD y FTP. Para entrar en el menú Configuración, siga las instrucciones de la [página 23.](#page-22-0)

**SMB (Config de Windows), LPD y Config Web**

Servicios SMB, LPD y Web

#### **Habilitar impresión con Windows**

SMB (Server Message Block) también conocido como impresión Windows, es el protocolo para compartir archivos e impresoras que está incorporado en Windows. La habilitación de SMB permite que el EX Print Server aparezca en la red, de forma que los clientes de Windows pueden imprimir a una conexión de impresión determinada (En espera, Impresión o Directa) del EX Print Server sin necesidad de utilizar ningún otro software de red. Para obtener información acerca de la configuración de una computadora Windows para la impresión Windows, consulte *Impresión desde Windows* y la documentación de Windows*.* La impresión Windows se realiza a través de TCP/IP, de forma que debe configurar TCP/IP en el EX Print Server y en todas las estaciones de trabajo que utilicen la impresión Windows.

#### **Seleccionar tipo de controlador**

PS, PCL

Seleccione el tipo de controlador de impresora que se va a descargar en una computadora Windows al instalar una impresora con el método de instalación Apuntar e imprimir.

#### **Habilitar LPD**

Seleccione esta opción para permitir la impresión LPD.

#### **Cola de LPD por omisión**

Cola Impresión, cola En espera, *impresoras virtuales*

Seleccione la conexión por omisión para la impresión LPD, si no está definida por el usuario.

#### **Activar IPP**

Seleccione esta opción para habilitar la impresión con el protocolo Internet Printing Protocol (IPP). Para obtener más información acerca de la configuración de las computadoras de los usuarios para usar la impresión IPP, consulte *Impresión desde Windows*.

## **Puerto 9100 y Configuración FTP**

Servicios Puerto 9100 y FTP

#### **Activar puerto 9100**

Seleccione esta opción para habilitar que las aplicaciones abran un zócalo de TCP/IP para el EX Print Server, con el puerto 9100, para transferir un trabajo de impresión.

#### **Cola de puerto 9100**

Directa, Impresión, En espera

Especifique qué conexión de impresión del EX Print Server desea usar para transferir trabajos al puerto 9100. Sólo estarán disponibles las conexiones de impresión que haya habilitado [\(página 30](#page-29-0)).

#### **Habilitar FTP**

Seleccione esta opción para habilitar la impresión FTP en el EX Print Server.

**NOTA:** La impresión de FTP se admite con Windows, Mac OS, Unix, Linux y otros sistemas operativos que admitan el protocolo FTP. El EX Print Server actúa como un servidor FTP compatible con RFC959, sin embargo no se admite toda la funcionalidad descrita en la normativa RFC959.

#### **Solicitar contraseña para imprimir**

Seleccione esta opción si desea solicitar una contraseña de usuario para la impresión de FTP. Después de haber definido las contraseñas para un usuario y asignado el usuario al menos a un grupo, la selección de esta opción requiere que el EX Print Server verifique que el usuario pertenece a un grupo que tiene privilegios de impresión y que el nombre de usuario y la contraseña son válidos.

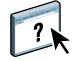

Para obtener información acerca de Usuarios y Grupos, consulte la Ayuda de Configurar de WebTools.

#### **Plazo de espera (segundos)**

30-300

Especifique el tiempo límite. Después de realizar la selección, reinicie el EX Print Server para que los valores tengan efecto. Para confirmar estos valores, imprima una página Configuración.

#### **Cola de FTP por omisión**

Cola Impresión, cola En espera, *impresoras virtuales*

Seleccione la conexión por omisión para la impresión de trabajos desde la impresión de FTP, si no está definida por el usuario.

## **Configuración LDAP**

Servicios Configuración LDAP

El EX Print Server admite los siguientes servidores LDAP:

- Lotus Domino 5.0.6a o posterior
- Windows 2000/Server 2003 con el servicio Active Directory cargado

#### **Habilitar LDAP**

Seleccione esta opción si desea utilizar un servidor de LDAP.

#### **Servidor**

Introduzca el nombre o la dirección IP del servidor de LDAP que desee utilizar.

#### **Puerto**

1-65535, 389

Especifique el número de puerto para la comunicación LDAP.

#### **Comunicación segura**

Seleccione esta opción para utilizar la comunicación segura con un servidor LDAP.

#### **Protocolo seguro**

TLS, SSL

Seleccione el protocolo para verificar la autentificación.

#### **Plazo de espera (segundos)**

1-100, 60

Especifique la cantidad máxima de tiempo que transcurrirá antes de que el EX Print Server deje de intentar conectarse al servidor de LDAP.

#### **Se requiere autentificación**

Seleccione esta opción si las consultas a su servidor LDAP requieren autentificación.

### **Autentificación**

Automático, Simple, GSSAPI

En función del valor, se le pide que introduzca el nombre de usuario, la contraseña y el dominio para la autentificación.

El EX Print Server admite los siguientes métodos de autentificación:

- Anónimo (para servidores Lotus Domino, NetWare y Windows 2000/Server 2003)
- Simple (para servidores Lotus Domino y NetWare)
- GSSAPI (para servidores Windows 2000/Server 2003)

Si utiliza GSSAPI, tenga en cuenta lo siguiente:

- Debe haber en la red un servidor de DNS que admita la Consulta de DNS inversa.
- La dirección IP y el nombre de host del servidor LDAP deben estar registrados en el servidor DNS.
- La diferencia de hora entre el servidor LDAP y la hora del sistema del EX Print Server debe ser 5 minutos o menos.

Para obtener más información, pregunte al administrador de red.

#### **Nombre usuario**

Escriba el nombre de usuario para el acceso al servidor de LDAP. Esta información se utiliza si el método de autentificación es Simple o GSSAPI.

**NOTA:** Asegúrese de que la cuenta LDAP usada en la configuración de LDAP del EX Print Server tiene suficientes privilegios para tener acceso al atributo de LDAP "samaccountname," o "uid", que almacena el nombre de inicio de sesión de Windows individual. Si el EX Print Server no tiene este privilegio, la Lista de contactos de Usuarios y Grupos no puede mostrar el nombre de inicio de sesión de Windows del usuario, en cuyo caso, la Lista de contactos sólo muestra el nombre completo del usuario sin un nombre de usuario, por ejemplo: Juan Sanz ( ). Cuando se establecen los privilegios correctos, se muestran tanto el nombre completo como el nombre de usuario cuando el EX Print Server consulta el servidor LDAP, por ejemplo: Juan Sanz (jsanz)

#### **Contraseña**

Escriba la contraseña para el acceso al servidor de LDAP. Esta información se utiliza si el método de autentificación es Simple o GSSAPI. Si utiliza la autentificación GSSAPI, la contraseña se encripta cuando se envía a través de la red.

#### **Nombre de dominio**

Escriba el nombre del dominio en el que está el servidor de LDAP. Esta información se utiliza si el método de autentificación es GSSAPI.

#### **Base de búsqueda**

Introduzca la base de búsqueda para buscar un servidor de LDAP. El EX Print Server buscará el área del directorio especificada por la base de búsqueda.

## **Nº máximo de resultados**

0-65535, 10000

Especifique el número máximo de resultados que acepta el EX Print Server del servidor LDAP.

#### **Validar**

Para verificar la ubicación de la base de búsqueda, pulse Validar.

### **Config de SNMP**

Servicios SNMP

#### **Habilitar SNMP**

Seleccione esta opción para habilitar la comunicación SNMP a través de una conexión IP.

#### **Restablecer SNMP a valores por omisión**

Seleccione esta opción para restaurar los valores por omisión de SNMP.

#### **Nivel de seguridad**

Mínimo, Medio, Máximo

Seleccione el nivel de seguridad que proporciona el EX Print Server:

- Mínimo: corresponde a la funcionalidad en SNMP versión 1.
- Medio: ofrece más seguridad para SNMP versión 3.
- Máximo: el valor más seguro para SNMP versión 3.

En la siguiente tabla se describe el acceso a los diferentes niveles de seguridad.

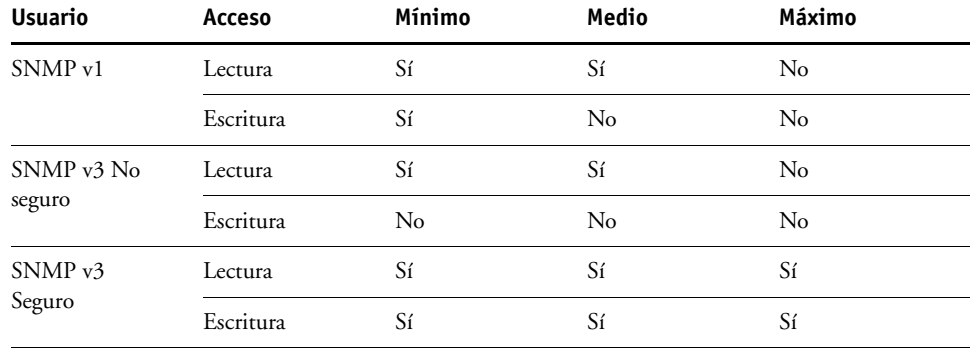

**NOTA:** Algunas utilidades requieren que configure el nivel de seguridad como Máximo en un entorno SNMP v1.

### **Nombre de comunidad de lectura de SNMP** public

Especifique el Nombre de comunidad de lectura SNMP. Una vez modificado, debe introducir el nuevo nombre de comunidad para leer cualquier información en Configurar de WebTools. Puede utilizar un máximo de 32 caracteres ASCII, espacios incluidos, para el nombre de comunidad.

**NOTA:** Un espacio al principio o al final del nombre se elimina automáticamente del nombre introducido. Cuando se introduce un carácter no válido o no se especifica ningún nombre, el nombre por omisión "public" se utiliza como nombre de comunidad de lectura. Un nombre formado sólo por espacios no es válido.

#### **Nombre de comunidad de escritura de SNMP**

*valor*

Especifique el Nombre de comunidad de escritura SNMP.

#### **Nombre de usuario no seguro**

Si selecciona Mínimo o Medio en Nivel de seguridad, especifique un nombre de usuario para el que no se usen la autentificación ni la encriptación.

#### **Nombre de usuario seguro**

Especifique un nombre de usuario para el que se utiliza la autentificación (y si es necesario, la encriptación).

### **Tipo autentificación**

MD5, SHA

Especifique el tipo de autentificación.

#### **Contraseña de autentificación**

Introduzca la contraseña para la lectura de valores MIB basados en el nombre de usuario seguro.

### **Tipo de privacidad**

DES, Ninguna

Seleccione el tipo de algoritmo de encriptación.

#### **Contraseña de privacidad**

Especifique la contraseña de privacidad.

## **Configuración de Exploración**

Servicios Exploración

## **Borrar cada trabajo**

1 día tras la exploración, Manual, 1 semana tras la exploración

Especifique con qué frecuencia desea eliminar del disco duro del EX Print Server los datos de exploración enviados al buzón. Si selecciona Manual, los datos explorados permanecen en el disco duro hasta que los elimine específicamente o hasta que elimine todos los trabajos explorados.

#### **Borrar exploraciones ahora**

Pulse este botón para borrar todos los trabajos de exploración.

#### **Tamaño máximo arch. adjuntos (KB)**

0–15000

Introduzca el tamaño máximo de archivo (en KB) que el EX Print Server puede enviar como datos adjuntos (por ejemplo, un archivo de exploración adjunto). Si el archivo supera el máximo, el EX Print Server envía un mensaje que contiene un enlace al lugar donde se guarda este archivo en el EX Print Server.

#### **Formato de archivo por omisión**

PDF, TIFF, JPEG

Seleccione el formato por omisión para los archivos enviados como datos adjuntos de correo electrónico.

#### **Opciones de Servidor proxy**

Si su servidor FTP utiliza un servidor proxy, introduzca la información adecuada en las siguientes opciones.

#### **Habilitar proxy**

Seleccione esta opción para habilitar un servidor proxy para fines de seguridad.

#### **Servidor de proxy**

Introduzca la dirección IP del servidor proxy de su red.

#### **Puerto**

1-65535, 21

Introduzca el número de puerto del servidor proxy de su red. Los usuarios deben introducir este número de puerto en el EX Print Server cuando envían trabajos a un sitio FTP seguro.

Si los usuarios envían un trabajo con un número de puerto diferente, deben introducir el número de puerto en el EX Print Server para enviar el trabajo.

#### **Nombre usuario**

Introduzca el nombre de usuario para el servidor proxy.

#### **Contraseña**

Introduzca la contraseña de usuario para el servidor proxy.

## **Config. correo elec.**

#### Servicios Correo electrónico

#### **Habilitar servicios correo electrónico**

Seleccione esta opción para habilitar al EX Print Server para utilizar el correo electrónico o Fax de Internet como un medio de comunicación para varias finalidades, incluidos la impresión de archivos PostScript, PDF o TIFF o el envío de archivos a través de correo electrónico o Fax de Internet. El EX Print Server actúa como un mensajero entre la digital press y el destinatario del correo electrónico o el destinatario del Fax de Internet.

#### **Habilitar impresión por correo elec.**

Seleccione esta opción para habilitar la impresión a través del correo electrónico y la exploración a través de correo electrónico/Fax de Internet y para imprimir un Registro correo el.

#### **Cola**

Cola Impresión, cola En espera, *impresoras virtuales*

Seleccione la conexión por omisión para la impresión de trabajos desde la impresión por correo electrónico, si no está definida por el usuario.

#### **Tipo de servidor**

POP3, IMAP

Seleccione el tipo de servidor de correo.

#### **Servidor de mensajes entrantes**

127.0.0.1

Introduzca la dirección IP o el nombre DNS del servidor (POP3/IMAP) de la red que procesa el correo electrónico entrante.

#### **Servidor de mensajes salientes**

127.0.0.1

Introduzca la dirección IP o el nombre DNS del servidor (SMTP) de la red que procesa el correo electrónico saliente.

#### **Nombre de cuenta de buzón**

*sucuenta*

Introduzca el nombre de buzón especificado del servidor de correo. El servicio de correo del cliente reconoce los mensajes de correo electrónico que se han enviado al Servicio de correo electrónico del EX Print Server utilizando este nombre de cuenta.

Éste es el nombre interno que la red reconoce, que no tiene que ser necesariamente el mismo que el nombre de usuario. Utilice los siguientes caracteres para el nombre de cuenta: 0-9 A-Z, ! #  $\frac{6}{5}$  % & ' \* + - / = ? ^ \_ ' { | } ~

#### **Contraseña de cuenta de buzón**

Introduzca la contraseña para la cuenta de correo electrónico.

#### **Dirección de correo electrónico del Fiery**

*sucorreoelectrónico@sudominio.com*

Introduzca la dirección completa de la cuenta de correo electrónico del EX Print Server.

## **Plazo de espera (segundos)**

30–300, 60

Introduzca el periodo de tiempo en segundos, durante el cual el EX Print Server debe intentar conectar con el servidor de correo electrónico, antes de determinar que la conexión no ha sido correcta.

#### **Intervalo entre sondeos (segundos)**

5-3600, 15

Introduzca el intervalo en segundos tras el cual el EX Print Server comprueba automáticamente si hay nuevo correo electrónico.

#### **Dirección correo del administrador**

*sucorreoelectrónico@sudominio.com*

Introduzca la dirección completa de la cuenta de correo electrónico del administrador.

## **Configuración SLP**

Servicios SLP

▶  $\blacktriangleright$  $\blacktriangleright$ 

## **Habilitar SLP**

Seleccione esta opción para habilitar SLP (Service Location Protocol). Este protocolo permite al EX Print Server buscar servicios a través de la red.

## **Nombre de ámbito**

Introduzca el ámbito, o la cadena utilizada para los servicios de grupo.

## **CONFIGURACIÓN DEL FIERY CONTROLLER DESDE UNA COMPUTADORA EN RED**

 $\lceil$ 

Después de realizar la configuración inicial a través del panel de control de digital press, puede cambiar la mayoría de las opciones de configuración desde una computadora en red mediante Configurar. Para usar Configurar desde una computadora en red, debe tener la contraseña de Administrador del EX Print Server. Para obtener información acerca de cómo utilizar Configurar y cómo definir las opciones, consulte la Ayuda de Configurar de WebTools.

## <span id="page-53-0"></span>**Acceso a Configurar desde una computadora en red**

Para configurar el EX Print Server desde una computadora en red, utilice Configurar. Puede entrar en Configurar de estas maneras:

- WebTools desde un explorador de Internet admitido
- Command WorkStation, Windows Edition

**PARA ENTRAR EN CONFIGURAR DESDE UN NAVEGADOR DE INTERNET**

- **1 Inicie su navegador de Internet e introduzca la dirección IP del EX Print Server.**
- **2 Haga clic en la pestaña Configurar en la página inicial del EX Print Server.**
- **3 Haga clic en Iniciar Configure.**
- **4 Inicie una sesión como Administrador con la contraseña adecuada.**

**PARA ENTRAR EN CONFIGURAR DESDE COMMAND WORKSTATION, WINDOWS EDITION**

- **1 Inicie Command WorkStation.**
- **2 Inicie una sesión como Administrador con la contraseña adecuada.**
- **3 Seleccione Configuración en el menú Servidor.**

Independientemente del método que utilice, aparece el siguiente cuadro de diálogo.

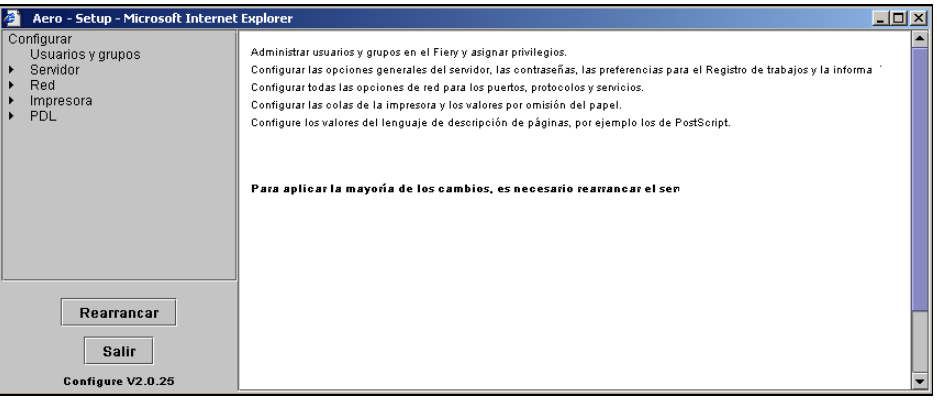

## <span id="page-55-0"></span>**REFERENCIA DE OPCIONES DE CONFIGURACIÓN**

En este capítulo se describen los valores por omisión que puede configurar para los siguientes grupos de opciones de Configuración:

- Config PostScript
- Config de PCL

En función del método de configuración que utilice (Configurar de WebTools o el panel de control de digital press), no todas las opciones están disponibles. Para obtener más información acerca de las opciones de impresión, consulte *[Opciones de impresión](#page-13-0)*.

## **Opciones de configuración**

Para determinar los valores por omisión de la configuración actual, imprima la página Configuración desde Command WorkStation.

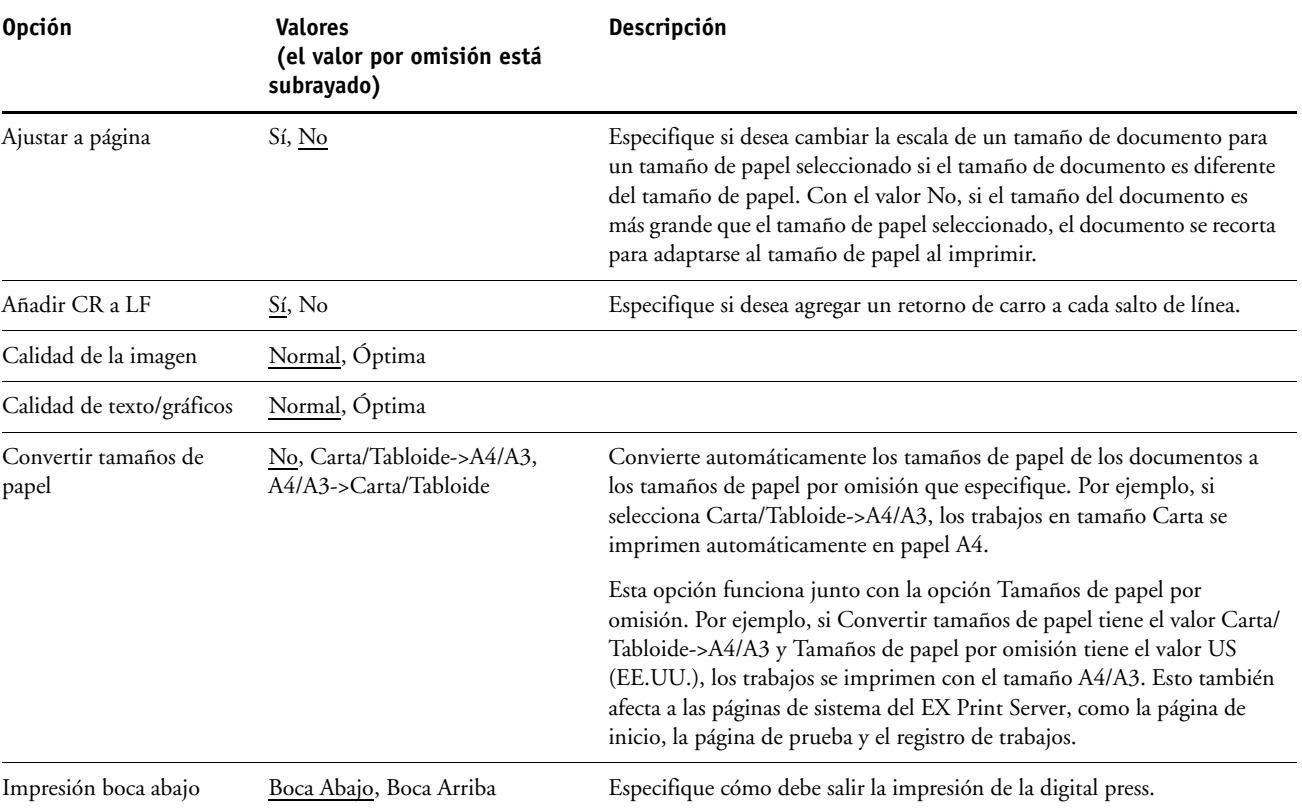

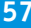

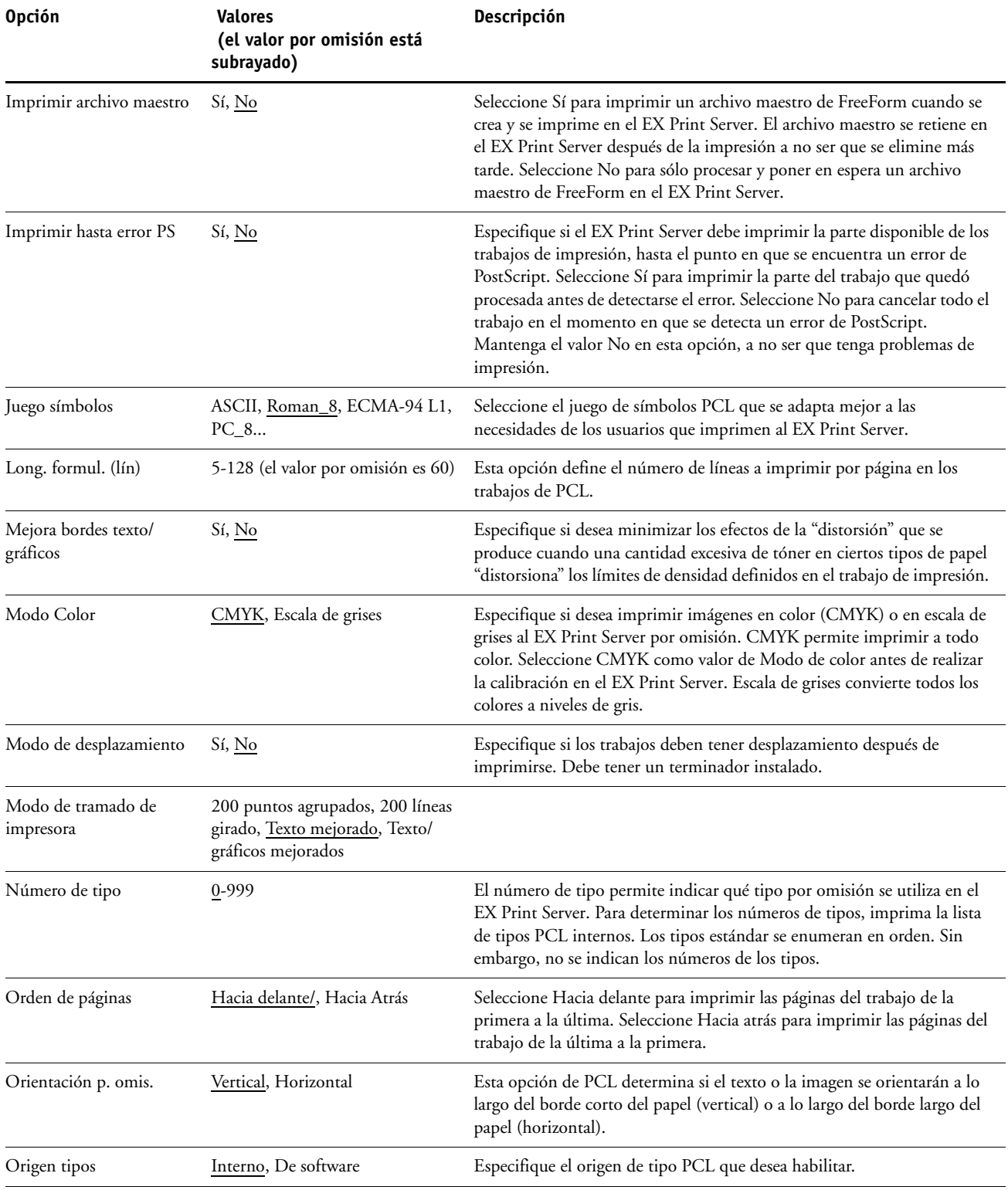

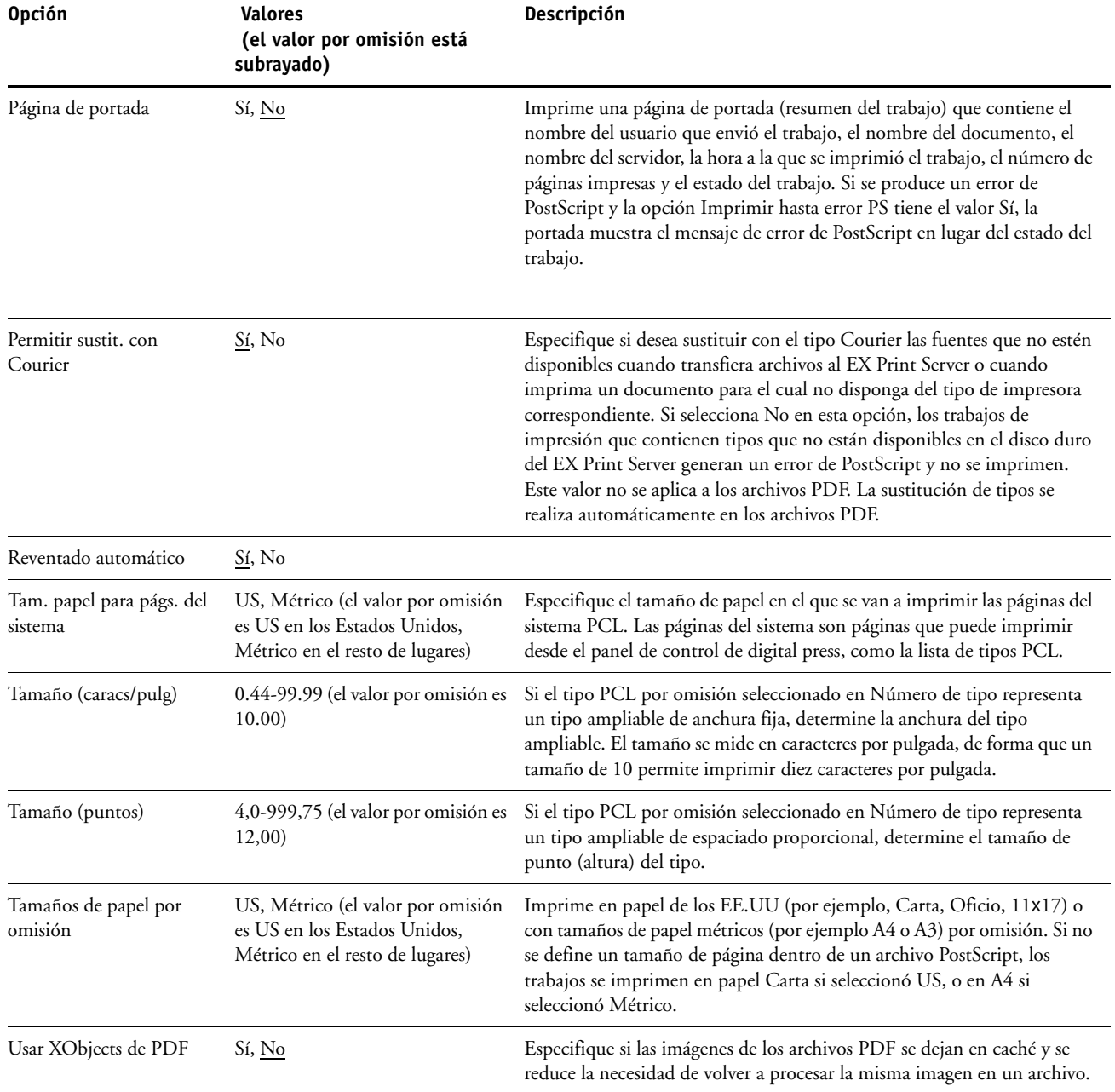

## **CONFIGURACIÓN DE LAS UTILIDADES DE WEBTOOLS**

Las utilidades de WebTools permiten administrar de forma remota el EX Print Server a través de Internet o desde la intranet de su compañía. El EX Print Server tiene su propia página inicial, desde la que puede seleccionar la utilidad de WebTools que desee usar.

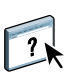

Para obtener información acerca de la utilización de WebTools, consulte *Utilidades*. Además, en muchas de las utilidades de WebTools, puede consultar la Ayuda.

## <span id="page-58-0"></span>**Configuración del EX Print Server y las computadoras para WebTools**

Las utilidades de WebTools permiten utilizar muchas funciones del EX Print Server a través de Internet (o la intranet de su compañía) y proporcionan una flexibilidad adicional para la administración remota. Después de habilitar WebTools, puede usar las utilidades de WebTools desde una computadora de red.

#### **PARA HABILITAR EL ACCESO A WEBTOOLS, HABILITE LOS SIGUIENTES ELEMENTOS**

- **Una dirección IP exclusiva y válida, una máscara de subred y una dirección de pasarela (si es necesario) para el EX Print Server**
- **Servicios de Web**

**PARA CONFIGURAR UNA COMPUTADORA PARA UTILIZAR WEBTOOLS**

- **1 Habilite la red TCP/IP en la computadora del usuario.**
- **2 Asigne a la computadora una dirección IP, una máscara de subred y una dirección de pasarela exclusivas y válidas, si es necesario.**
- **3 Instale un navegador de Internet que admita el lenguaje Java y marcos.**

Asegúrese de habilitar Java. Para obtener más información acerca de los navegadores admitidos y los requisitos de WebTools, consulte *Bienvenida*.

#### **PARA ENTRAR EN WEBTOOLS**

**1 Inicie el navegador de Internet o intranet e introduzca el nombre DNS o la dirección IP del EX Print Server.**

Aparece la página inicial del EX Print Server.

**2 Haga clic en la pestaña correspondiente a la utilidad de WebTools que desea utilizar.**

# **ADMINISTRACIÓN DEL FIERY CONTROLLER**

Este capítulo proporciona sugerencias para la administración de la impresión, rendimiento y seguridad del EX Print Server.

## **Funciones del administrador**

Las funciones de administración se incluyen con el software del usuario y están incorporadas en el EX Print Server. En la tabla siguiente se indica dónde puede encontrar información acerca de estas características.

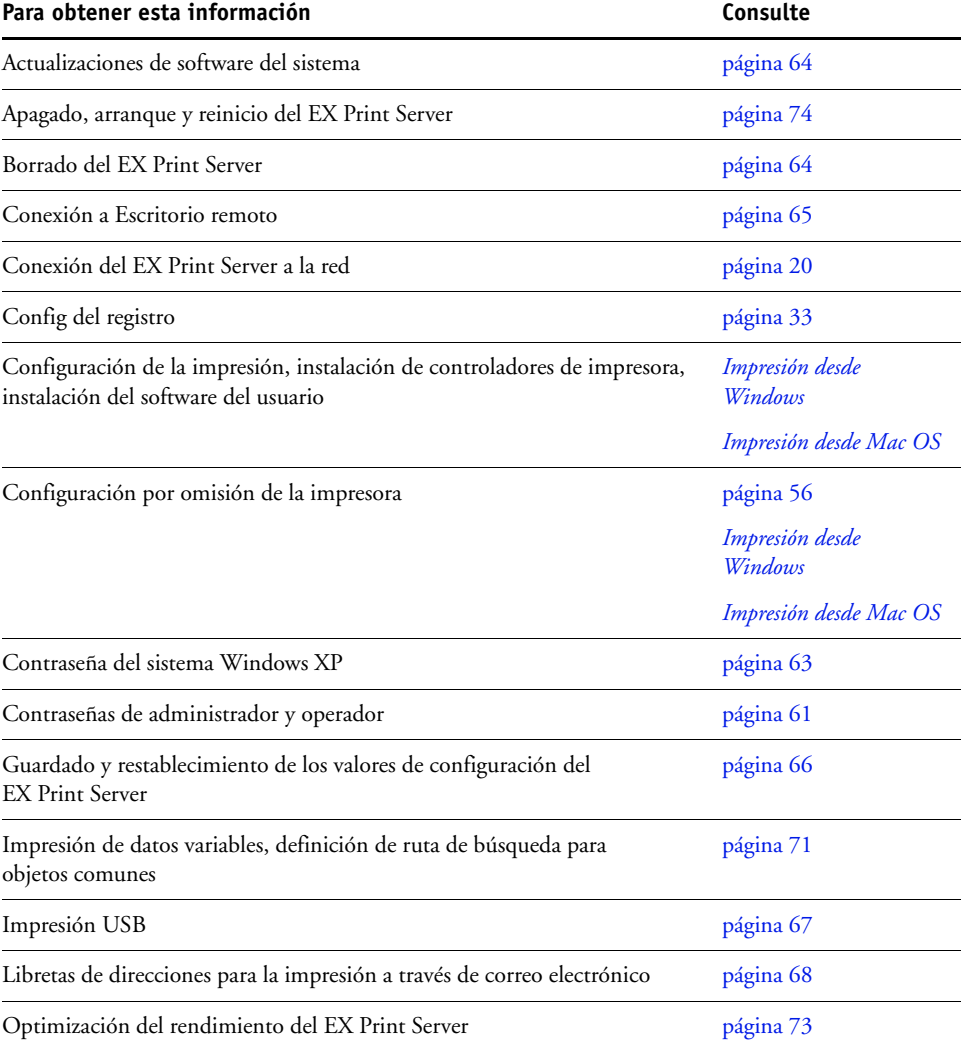

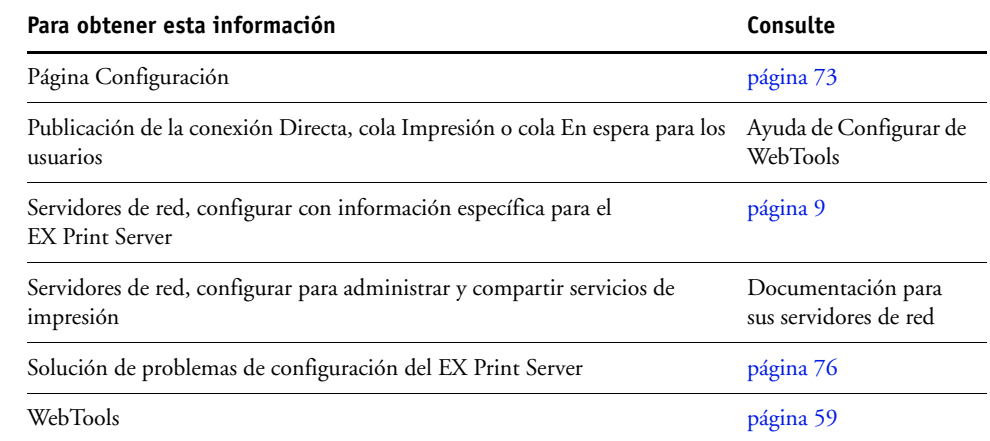

## <span id="page-60-0"></span>**Definición de contraseñas**

Puede definir o cambiar las contraseñas para los usuarios del EX Print Server. Cualquier usuario que sea miembro del grupo Administradores puede cambiar los valores de la configuración y controlar el flujo y el orden de los trabajos de impresión por medio de las herramientas de administración de trabajos.

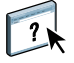

Para crear usuarios, asignar contraseñas y agregar usuarios a los grupos, utilice Configurar. Para obtener más información, consulte la Ayuda de Configurar de WebTools.

Para obtener más información acerca de las contraseñas de administrador y operador y los privilegios de acceso que proporcionan, consulte la [página 15](#page-14-0).

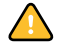

Mantenga un registro con las contraseñas que defina.

## **Contraseñas desde el panel de control de digital press**

Para impedir el acceso no autorizado, cambie periódicamente la contraseña de Administrador.

#### **PARA CAMBIAR LA CONTRASEÑA DE ADMINISTRADOR U OPERADOR**

- **1 En el panel de control de digital press, pulse Configuración.**
- **2 Inicie una sesión como Administrador con la contraseña de administrador.**
- **3 Pulse Cambiar contraseña.**
- **4 Introduzca y confirme la contraseña, como se indica a continuación.**

#### **Intro. contraseña**

Utilice la ventana del panel de control de digital press para introducir información (consulte ["Tipos de pantallas de configuración" en la página 25\)](#page-24-1). La contraseña puede ser cualquier combinación de letras y números de hasta 19 caracteres.

#### **Verificar la nueva contraseña**

Vuelva a escribir la nueva contraseña, exactamente como la introdujo inicialmente. La nueva contraseña tiene efecto después de guardar los cambios y reiniciar el EX Print Server.

#### **Tiempo límite de inicio de sesión**

Seleccione cuánto tiempo puede permanecer el Administrador o el Operador actual en el EX Print Server con una sesión iniciada sin actividad. Una vez que se alcanza el tiempo límite, es necesario iniciar la sesión de nuevo.

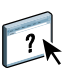

### <span id="page-62-0"></span>**Contraseñas en computadoras en red**

Puede cambiar las contraseñas de administrador y operador desde Configurar de WebTools o Command WorkStation, Windows Edition. Para obtener más información, consulte la Ayuda de Configurar.

## **Cambio de la contraseña del sistema de Windows XP**

El EX Print Server está configurado con una contraseña de sistema de Windows XP. Para garantizar la seguridad de red en su entorno, el administrador debe cambiar la contraseña.

#### **PARA CAMBIAR LA CONTRASEÑA DE WINDOWS XP PARA EL EX PRINT SERVER**

#### **1 Pulse Ctrl+Alt+Supr en el teclado de Windows.**

Aparece el cuadro de diálogo Seguridad de Windows.

**NOTA:** Si está utilizando la Pantalla de bienvenida en Windows XP, aparece el cuadro de diálogo Administrador de tareas de Windows. Para poder utilizar el cuadro de diálogo Seguridad de Windows, debe desactivar la Pantalla de bienvenida. En el Panel de control de Windows XP entre en Cuentas de usuario, seleccione Cambiar la forma en la que los usuarios inician y cierran la sesión y desactive la opción Usar la Pantalla de bienvenida.

## **2 En el cuadro de diálogo Seguridad de Windows, haga clic en Cambiar contraseña y después escriba lo siguiente.**

**Por ejemplo, para cambiar a "Fiery.2":**

Nombre de usuario: administrador

Inicie una sesión en: \\Aero

Contraseña anterior: Fiery.1

Contraseña nueva: Fiery.2

Confirmar nueva contraseña: Fiery.2

**3 Haga clic en Aceptar.** 

Ahora ya está definida la nueva contraseña Fiery.2.

## <span id="page-63-0"></span>**Actualización del software del sistema**

El EX Print Server utiliza una arquitectura de sistema exclusiva para recibir y procesar los trabajos y enviar datos de los trabajos a la digital press. Como elemento residente en el EX Print Server, el software del sistema procesa y controla el almacenamiento en colas, la generación de tramas y la impresión del trabajo, además de la contabilidad de los trabajos (a través del Registro de trabajos), el almacenamiento y la recuperación.

Puede comprobar si existen actualizaciones de software desde un sitio seguro de Internet. También es posible que haya disponibles actualizaciones para el software del usuario. Se proporcionan varios métodos de notificación e instalación.

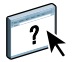

Para comprobar si hay actualizaciones de software o configurar el EX Print Server para que reciba las actualizaciones automáticamente, consulte la Ayuda de Configurar de WebTools.

## <span id="page-63-1"></span>**Borrado del EX Print Server**

El comando Borrar el servidor permite eliminar todos los trabajos de impresión de todas las colas Impresión, En espera e Impresos del EX Print Server. Los trabajos pueden eliminarse también, uno a uno o en grupo, desde Command WorkStation. La opción Borrar el servidor borra también todos los trabajos archivados en el disco duro del EX Print Server, el índice de trabajos archivados y todos los archivos maestros de FreeForm.

#### **PARA BORRAR EL EX PRINT SERVER**

- **1 En la digital press, pulse el botón Aplicaciones de Web.**
- **2 En el panel de control de digital press, pulse Configuración.**
- **3 Inicie una sesión como Administrador con la contraseña de administrador.**
- **4 Pulse Borrar el servidor.**

#### **PARA BORRAR EL EX PRINT SERVER DESDE COMMAND WORKSTATION**

**• En Command WorkStation, seleccione Borrar el servidor en el menú Servidor.** 

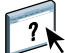

Para obtener más información, consulte la Ayuda de Command WorkStation.

Realice una copia de seguridad de los datos originales en su propio soporte de datos al mismo tiempo que almacena y guarda los datos en el disco duro del EX Print Server. No dañe ni reinicie nunca el disco duro del EX Print Server y no apague el sistema mientras accede al disco duro. Para obtener instrucciones acerca de cómo encender y apagar el EX Print Server, consulte la [página 74](#page-73-0).

Si el disco duro o el software del sistema del EX Print Server tienen dificultades técnicas, los datos almacenados y guardados en el disco duro del EX Print Server podrían perderse irremediablemente. Si se producen problemas en el disco duro, no puede asegurarse que se sigan almacenando los siguientes datos:

- Tipos de terceros
- Trabajos de impresión
- Perfiles de color, incluidos los perfiles descargados o editados mediante Spot-On
- Notas del trabajo e instrucciones
- Datos de imagen explorada
- Trabajos editados con Impose
- Documentos de datos variables
- Libreta de direcciones de Servicios de correo electrónico
- Información de configuración del EX Print Server (lista que enumera todos los valores que están activos en la configuración actual)

## <span id="page-64-0"></span>**Conexión remota al EX Print Server**

Puede acceder al EX Print Server desde una computadora remota Windows.

#### **PARA CONECTARSE AL EX PRINT SERVER DESDE UNA COMPUTADORA REMOTA**

**1 Habilite la opción de Escritorio remoto en la Configuración.**

En Configurar, seleccione Servidor > General > Habilitar Escritorio remoto.

- **2 Desde la computadora remota, seleccione Inicio > Todos los programas > Accesorios > Comunicaciones > Conexión a Escritorio remoto.**
- **3 Escriba la dirección IP o el nombre DNS del EX Print Server y haga clic en Conectar.**
- **4 Introduzca la contraseña de administrador, si se le solicita.**

## **Restauración de la configuración del EX Print Server**

Puede restaurar el EX Print Server con su configuración por omisión o con un grupo de valores que ya ha guardado.

## **Restauración de la configuración por omisión del EX Print Server**

Cuando se restaura la configuración por omisión del EX Print Server, se borran todos los trabajos de la colas del EX Print Server y el Registro de trabajos. Debe realizar la configuración de nuevo porque el EX Print Server se devuelve a su configuración por omisión.

#### **PARA RESTAURAR EL EX PRINT SERVER**

- **1 En la digital press, pulse el botón Aplicaciones de Web.**
- **2 En el panel de control de digital press, pulse Configuración.**
- **3 Inicie una sesión como Administrador con la contraseña de administrador.**
- **4 Pulse Por omisión fábrica.**

#### <span id="page-65-0"></span>**Guardado y restablecimiento de la configuración del EX Print Server**

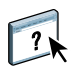

Puede guardar la configuración actual del EX Print Server y restaurarla más tarde, si es necesario. Para guardar y restaurar configuraciones, utilice Configurar. Para obtener más información, consulte la Ayuda de Configurar.

Las siguientes configuraciones se guardan (si su EX Print Server las admite):

- Ajustes realizados en la Configuración (excepto el nombre de servidor)
- Plantillas de Impose guardadas en el directorio por omisión para estos archivos en el EX Print Server
- Libretas de direcciones
- Configuraciones de Impresora virtual
- Información de usuarios y grupos (nombres y contraseñas de inicio de sesión)
- Colores planos personalizados

## <span id="page-66-0"></span>**Impresión USB**

Los usuarios pueden guardar archivos PS, EPS, PCL, TIFF y PDF en un dispositivo USB e imprimir esos archivos en el EX Print Server. Para imprimir automáticamente los archivos al conectarse a la unidad USB en el EX Print Server, guarde los archivos en las carpetas específicas o en nivel raíz de la unidad USB.

Los usuarios también pueden imprimir desde el panel de control de digital press. Para obtener más información acerca de la impresión, consulte *Impresión desde Windows* e *Impresión desde Mac OS*.

#### **PARA CONFIGURAR EL DISPOSITIVO USB PARA LA IMPRESIÓN AUTOMÁTICA**

- **1 Configure, como mínimo, las siguientes opciones de impresión de USB en WebTools Configurar > Red > Puerto > USB:**
	- Seleccione Habilitar el puerto USB
	- En Cola por omisión, seleccione la conexión a la que el EX Print Server descarga los archivos que no especifican una conexión.
	- Seleccione Imprimir todos en Impresión automática de Medios USB.
- **2 En una computadora, cree carpetas en el nivel superior (nivel raíz) del dispositivo USB, con los nombres Impresión, En espera y Directa.**
- **3 Guarde los archivos desde la computadora en la unidad USB.**

Los archivos copiados a las carpetas Impresión, En espera y Directa se descargan automáticamente a la conexión de impresión correspondiente del EX Print Server al conectar el dispositivo USB al EX Print Server.

Los archivos copiados al nivel raíz del dispositivo (y cualquier carpeta por debajo del nivel de raíz que no tenga nombre para una conexión directa) se transfieren a la cola que haya configurado para la impresión USB.

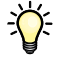

Prepare el dispositivo USB con la estructura de carpetas correcta y los archivos adecuados antes de conectar el dispositivo al EX Print Server. Dado que el procesamiento de archivos comienza cuando se conecta el dispositivo al EX Print Server, no hay tiempo para realizar ninguna tarea de administración de archivos, como mover archivos a una carpeta diferente o eliminar archivos.

**4 Retire el dispositivo USB de la computadora y conéctelo al puerto USB del EX Print Server.**

Consulte la [página 20](#page-19-1) para ver la ubicación del puerto USB.

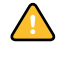

Asegúrese de que el dispositivo USB esté correctamente detenido antes de desconectarlo de su computadora.

## <span id="page-67-0"></span>**Administración de las libretas de direcciones de correo electrónico**

Puede administrar las direcciones de correo electrónico/Fax de Internet en el EX Print Server mediante el envío de mensajes de correo electrónico en un formato concreto al EX Print Server. Las funciones de administración sobrescriben la libreta de direcciones, agregando nuevas direcciones, eliminando direcciones y recuperando direcciones actuales en el EX Print Server.

Los usuarios utilizan las libretas de direcciones cuando envían archivos de datos adjuntos a una dirección concreta de correo electrónico/Fax de Internet.

**NOTA:** Los mensajes de correo electrónico sólo pueden enviarse desde una cuenta de administrador.

El EX Print Server admite las siguientes libretas de direcciones:

**Administración** permite a los miembros modificar la libreta de direcciones, obtener la libreta de direcciones actual del EX Print Server, cancelar un trabajo u obtener el estado de un trabajo. Sin embargo, la pertenencia a esta libreta de direcciones no proporciona los mismos privilegios que proporciona la contraseña de Administrador [\(página 61\)](#page-60-0).

**Impresión:** Incluye a los usuarios que tienen acceso de impresión. Sólo están autorizados a enviar trabajos a través del correo electrónico al EX Print Server los usuarios cuyas direcciones de correo electrónico se encuentran en la libreta de direcciones de impresión. Los usuarios no autorizados reciben una respuesta de correo-electrónico para informarles de que su trabajo no ha sido aceptado por el EX Print Server para su impresión.

**Usuario:** Incluye a los usuarios que tienen acceso a la exploración.

**Fax**: Se utiliza para la opción de exploración a FAX de Internet. Esta libreta de direcciones se utiliza para enviar archivos de exploración a través de FAX de Internet al EX Print Server. No puede utilizar las direcciones de esta libreta de direcciones para enviar correo electrónico al EX Print Server.

**Corporativa**: Una libreta de direcciones LDAP que se utiliza para la opción de exploración a correo electrónico. Se permite a los usuarios enviar archivos con Remote Scan a una lista de direcciones registradas en un servidor LDAP.

**NOTA:** Realice la configuración de LDAP antes de definir esta libreta de direcciones. Para obtener más información, consulte la Ayuda de Configurar de WebTools.

Cuando un trabajo de impresión se envía a través del correo electrónico, el EX Print Server comprueba en primer lugar la libreta de direcciones de impresión. Si la dirección de correo electrónico del usuario no coincide con ninguna entrada de la libreta de direcciones de impresión, el trabajo no se imprimirá. En su lugar, el usuario recibe un mensaje de correo electrónico para indicar que el trabajo de impresión no se aceptó.

El carácter de comodín por omisión "@" se almacena en la libreta de direcciones de impresión. Esto permite a cualquier usuario imprimir al EX Print Server hasta que el administrador añada la primera entrada a la libreta de direcciones de impresión.

Para administrar las libretas de direcciones, envíe un mensaje de correo electrónico al EX Print Server con comandos en los campos Asunto y Mensaje. El EX Print Server responde mediante un correo electrónico con información acerca de cada solicitud, como se describe en la siguiente tabla.

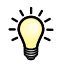

Para agregar o eliminar más de una dirección a la vez, prepare una lista de direcciones con líneas separadas en el campo de mensaje del correo electrónico.

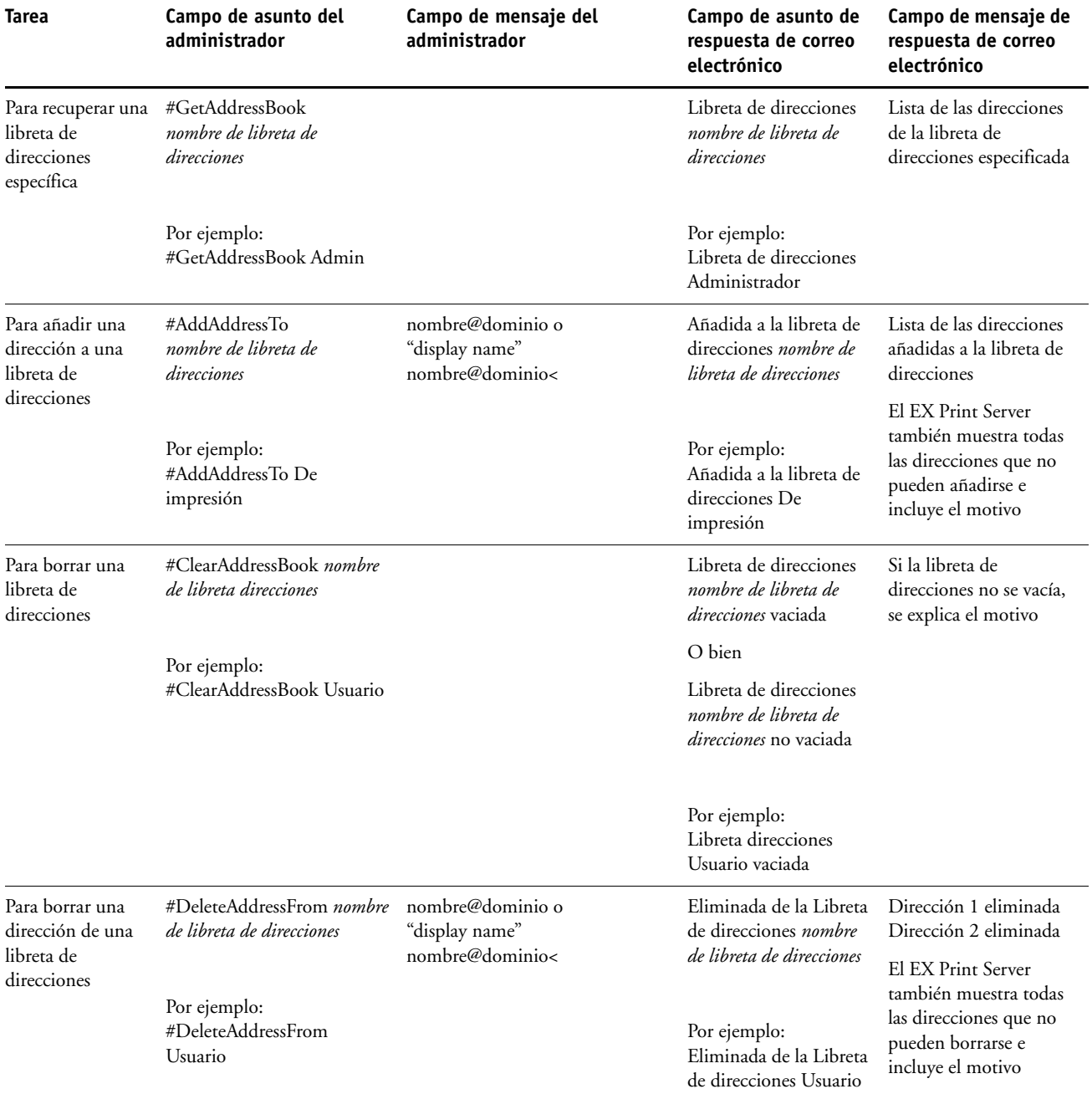

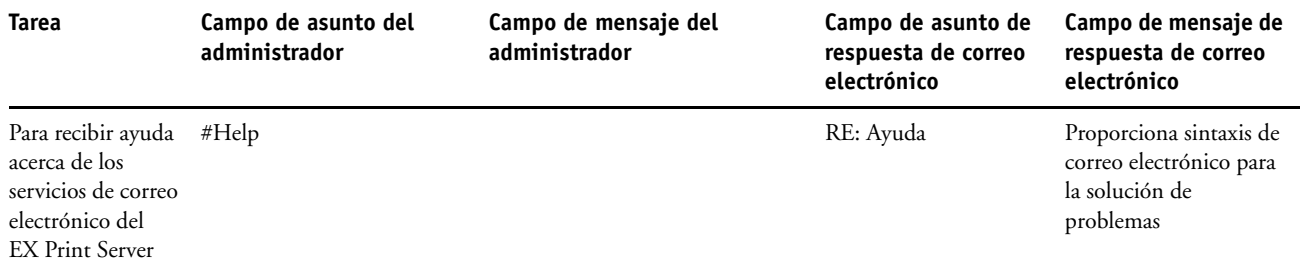

#### **PARA BORRAR UNA LIBRETA DE DIRECCIONES DEL EX PRINT SERVER**

- **1 Inicie la aplicación de correo electrónico.**
- **2 Abra una ventana de mensaje nuevo.**
- **3 Escriba la dirección de correo electrónico del EX Print Server en la línea Para:**
- **4 Escriba el comando y un nombre de libreta de direcciones en la línea Asunto.**

Por ejemplo, para obtener la libreta de direcciones de usuario, escriba "#GetAddressBook User".

**5 Envíe el mensaje.**

El mensaje de vuelta incluye las direcciones de la libreta de direcciones especificada.

**6 Copie las direcciones como un archivo de texto o guarde el mensaje para su registro.**

#### **PARA RESTAURAR UNA LIBRETA DE DIRECCIONES PARA EL EX PRINT SERVER**

- **1 Inicie la aplicación de correo electrónico.**
- **2 Abra una ventana de mensaje nuevo.**
- **3 Escriba la dirección de correo electrónico del EX Print Server en la línea Para:**
- **4 Escriba el comando y un nombre de libreta de direcciones en la línea Asunto.**

Por ejemplo, para obtener la libreta de direcciones de usuario, escriba "#GetAddressTo User".

**5 Copie las direcciones al cuerpo del mensaje del correo electrónico con cada dirección en una línea separada.**

Puede incluir alias. Sin embargo, cuando un alias o una dirección ocupe más de una línea, edítelo para que ocupe una sola línea.

- **6 Envíe el mensaje.**
- **7 En el mensaje de correo electrónico de respuesta, confirme que las direcciones se restauraron correctamente.**

## <span id="page-70-0"></span>**Ruta de búsqueda de impresión de datos variables**

En Configurar > PDL > Impresión de datos variables, utilice la siguiente información para definir la ruta de búsqueda de archivos para los objetos de impresión de datos variables.

## **Definición de rutas de búsqueda globales**

Una ruta de búsqueda de archivos especifica dónde se almacenan los recursos de impresión de datos variables (por ejemplo, las imágenes y los tipos PostScript), en una computadora de red o en el EX Print Server. El EX Print Server busca rutas predefinidas hasta que encuentra los recursos necesarios. Si no se encuentran los recursos, el trabajo falla. Informe a los usuarios de las rutas que especifique de forma que sus trabajos puedan acceder a los recursos.

El EX Print Server busca los recursos de impresión de datos variables en el siguiente orden:

#### **1 Ruta que el usuario especifica en el trabajo**

Consulte ["Cómo permitir a los usuarios definir una ruta de búsqueda para un solo trabajo" en](#page-71-0)  [la página 72.](#page-71-0)

- **2 Rutas que define en Configurar para los objetos globales comunes**
- **3 Ruta que la aplicación especifica para los recursos VPS o PPML cuando se genera el flujo de datos**

Para algunas de estas rutas, el EX Print Server busca la carpeta y a continuación las subcarpetas dentro de esa carpeta. Una vez que el EX Print Server encuentra el primer recurso, intente encontrar el segundo recurso en la misma carpeta. Si el segundo recurso no se encuentra en la misma carpeta, el EX Print Server busca acorde con el orden original.

#### **PARA ESPECIFICAR UNA RUTA GLOBAL PARA LOS OBJETOS DE IMPRESIÓN DE DATOS VARIABLES COMUNES**

**1 En Configurar, seleccione PDL>VDP.**

Para obtener información acerca de cómo iniciar Configurar, consulte la [página 54.](#page-53-0)

- **2 Haga clic en Añadir.**
- **3 En la ventana que aparece, escriba el nombre de ruta o haga clic en Examinar para buscar la ruta.**

Si escribe el nombre de la ruta, utilice el formato de la unidad asignada (por ejemplo, Z:\carpeta) o un UNC (por ejemplo, \\nombre computadora\carpeta).

- **4 Si la ruta se encuentra en una computadora que requiere autentificación, seleccione Autentificación de servidor remoto e introduzca el nombre de usuario y contraseña adecuadas.**
- **5 Haga clic en Aceptar.**
- **6 Para añadir más rutas, haga clic en Añadir y repita estos pasos.**
- **7 Click Aplicar.**

## <span id="page-71-0"></span>**Cómo permitir a los usuarios definir una ruta de búsqueda para un solo trabajo**

Un usuario puede introducir una sola ruta de búsqueda cuando el usuario envía el trabajo desde un controlador de impresora para Windows o cuando alguien más adelante redefine el trabajo para incluir una ruta de búsqueda. La ruta debe ser inferior a los de 256 caracteres y en el formato de la unidad asignada (por ejemplo, Z:\carpeta) o un UNC (por ejemplo, \\nombre computadora\carpeta).

Para utilizar una unidad asignada, el EX Print Server debe reconocerla. Por ejemplo, si el usuario especifica una ruta en la computadora del usuario (por ejemplo, C:\Mis documentos\Impresión de datos variables), el EX Print Server supone que ésta es la unidad C:\ en el EX Print Server. En otro ejemplo, si "Z:" es una unidad de red a la que los usuarios acceden en su red, el EX Print Server no conoce la ubicación a la que se refiere "Z:". Por lo tanto, debe asignar una unidad de forma que el EX Print Server también reconoce la ubicación en la que se almacenan los recursos.

En el siguiente procedimiento se supone que está utilizando el Interfaz para controlador Fiery avanzado. Si no dispone de la Interfaz para controlador Fiery avanzado pero su EX Print Server admite Escritorio remoto, conecte el EX Print Server con el Escritorio remoto y utilice el siguiente procedimiento.

Si ha habilitado el Escritorio remoto en la Configuración, conecte el EX Print Server con el Escritorio remoto y utilice el siguiente procedimiento.

#### **PARA ASIGNAR UNA UNIDAD A UNA LETRA QUE EL EX PRINT SERVER RECONOZCA.**

- **1 Desde la ventana Windows Explorer, seleccione Herramientas > Conectar a unidad de red.**
- **2 En el campo Unidad, seleccione una letra que no esté ya asignada.**
- **3 En el campo de ruta, escriba el UNC de la computadora de red que contiene los recursos compartidos o haga clic en Examinar y busque la computadora en la red.**
- **4 Haga clic en Finalizar.**
- **5 Si se le pide que introduzca una contraseña de red, escriba Administrador en el campo Conectar como, introduzca la contraseña en el campo Contraseña y haga clic en Aceptar.**
- **6 Informe al usuario para que utilice la letra de la unidad en la ruta de búsqueda de impresión de datos variables cuando el usuario envía el trabajo el EX Print Server.**
# **Impresión de la página Configuración**

<span id="page-72-0"></span>En la página Configuración se enumeran los valores que están activos en la configuración actual. Una vez terminada la configuración, imprima una página Configuración para confirmar los valores. Sitúe la página Configuración actual junto al EX Print Server, como referencia rápida. Los usuarios necesitan datos de esta página, como por ejemplo, los valores por omisión actuales de la impresora.

**PARA IMPRIMIR LA PÁGINA CONFIGURACIÓN DESDE COMMAND WORKSTATION**

- **1 En Command WorkStation, seleccione Imprimir páginas desde el menú Servidor.**
- **2 Haga clic en Configuración.**
- **3 Haga clic en Imprimir.**
- **4 Escriba o seleccione el número de copias y haga clic en Aceptar.**

**PARA IMPRIMIR LA PÁGINA CONFIGURACIÓN DESDE EL PANEL DE CONTROL DE DIGITAL PRESS**

- **1 En la digital press, pulse el botón Aplicaciones de Web.**
- **2 En el panel de control de digital press, pulse Info.**
- **3 Pulse Configuración.**
- **4 En la pantalla de confirmación, pulse Sí.**

# **Obtención de un rendimiento óptimo del EX Print Server**

<span id="page-72-1"></span>El EX Print Server no requiere operaciones de mantenimiento. Aparte de las necesidades obvias de servicio técnico y mantenimiento de la digital press y la sustitución de consumibles, puede aumentar el rendimiento general del sistema haciendo lo siguiente:

**• Utilice las conexiones de red de la forma óptima.**

Publique sólo las conexiones que se van a utilizar. El EX Print Server comprueba constantemente todas las conexiones publicadas, incluso si están inactivas.

Revise qué conexiones están publicadas. Para ello, imprima una página Configuración. Elimine las conexiones que no necesite. Si las necesita más adelante, puede crearlas de nuevo con facilidad.

**• Deje los trabajos menos urgentes para momentos de menor tráfico en la red o menor volumen de impresión.**

Puede imprimir trabajos de impresión repetitivos o que no son urgentes a la cola En espera. En momentos de poco tráfico en la red, el administrador o un usuario de las herramientas de administración de trabajos con privilegios de operador puede trasladar (o copiar) todos los trabajos de la cola En espera a la cola Impresión, para su impresión.

**• Reduzca el volumen de comunicaciones de red innecesarias**

Si existe un gran número de usuarios que usan las utilidades de Fiery, especialmente con una frecuencia de actualización elevada, el rendimiento del EX Print Server puede verse gravemente afectado.

**• Asegúrese de tener espacio de disco suficiente en el EX Print Server.**

<span id="page-73-0"></span>Controle periódicamente el contenido de la cola En espera y el número de trabajos que se conservan en la cola Impresos.

El administrador puede imprimir o eliminar trabajos que se encuentran en la cola Impresos y en la cola En espera. Considere la posibilidad de imprimir o descargar los trabajos que no estén activos. Si suele haber poco espacio libre en el EX Print Server, puede desactivar la cola Impresos y seleccionar no publicar la cola En espera (en Config impresora).

Para trasladar o eliminar trabajos de las colas, utilice las herramientas de administración de trabajos. Tras liberar espacio del disco por medio de la eliminación de trabajos inactivos, los nuevos trabajos se almacenan y se imprimen más rápidamente.

# **Apagado, arranque y reinicio del EX Print Server**

Generalmente, puede dejar el EX Print Server y la digital press encendidos todo el tiempo. En esta sección se describe cómo arrancar, apagar y reiniciar el EX Print Server cuando sea necesario.

#### **Apagado del EX Print Server**

Cuando necesite cerrar el EX Print Server, los tipos descargados al EX Print Server no se eliminan. Los trabajos de las colas En espera e Impresos y los trabajos que se han procesado pero no se han impreso no se eliminan y están disponibles para la impresión cuando se rearranca o reinicia el EX Print Server.

**NOTA:** Para este procedimiento, utilice el panel de control del EX Print Server.

#### **PARA APAGAR EL EX PRINT SERVER**

**1 Asegúrese de que el EX Print Server no esté recibiendo, procesando ni imprimiendo ningún archivo.**

Si el sistema acaba de finalizar el proceso, espere al menos cinco segundos después de que el sistema pase al estado Libre antes de iniciar el procedimiento de apagado.

- **2 En el panel de control del EX Print Server, pulse el botón Menú.**
- **3 Presione el botón de selección de línea que aparece junto a Cerrar sistema.**

#### **PARA APAGAR EL EX PRINT SERVER**

**1 Asegúrese de que el EX Print Server no esté recibiendo, procesando ni imprimiendo ningún archivo.**

Si el sistema acaba de finalizar el proceso, espere al menos cinco segundos después de que el sistema pase al estado Libre antes de iniciar el procedimiento de apagado.

# **Rearranque o reinicio del EX Print Server**

Cuando se reinicia el EX Print Server se restablece el software del sistema del EX Print Server pero no se arranca el sistema completo. El acceso por red al EX Print Server se interrumpe temporalmente y se cancelan todos los trabajos que se están procesando en ese momento.

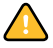

Si utiliza una unidad de memoria USB, retírela antes de rearrancar. De lo contrario, el EX Print Server no se rearranca.

#### **PARA REARRANCAR O REINICIAR EL EX PRINT SERVER DESDE EL PANEL DE CONTROL DE DIGITAL PRESS**

- **1 Asegúrese de que el EX Print Server no esté recibiendo, procesando ni imprimiendo ningún archivo.**
- **2 Pulse Aplicaciones de Web > Configuración > Reiniciar servidor y seleccione Reiniciar sistema o Reiniciar servidor.**
- **3 Pulse el botón Todos los servicios para salir.**

**PARA REARRANCAR O REINICIAR EL EX PRINT SERVER DESDE COMMAND WORKSTATION**

- **1 Asegúrese de que el EX Print Server no esté recibiendo, procesando ni imprimiendo ningún archivo.**
- **2 En Command WorkStation, seleccione Reiniciar el servidor o Rearrancar el servidor en el menú Servidor.**

# **SOLUCIÓN DE PROBLEMAS**

 $\overline{\mathbf{A}}$ 

Este capítulo contiene sugerencias para la solución de problemas.

# **Solución de problemas del EX Print Server**

Los diagnósticos de inicio se describen en la documentación destinada a los expertos del servicio técnico. Póngase en contacto con el centro autorizado de servicio técnico o asistencia si Command WorkStation muestra algún mensaje de error de inicio o si el EX Print Server no pasa al estado Libre.

# **Mensajes de error de tiempo de ejecución**

<span id="page-75-2"></span>En el caso de los mensajes de error relacionados con la cancelación de trabajos y la impresión, incluido el mensaje Disco lleno y las alertas que solicitan la carga de papel, consulte la Ayuda de Command WorkStation.

Puede activar el reporte de errores de PostScript como una opción de impresión desde las aplicaciones para Mac OS.

#### <span id="page-75-3"></span>**Impresora no encontrada**

En su mayor parte, los problemas para encontrar una impresora en la red se deben a valores conflictivos de dirección o nombres del EX Print Server no encontrados. Debe introducir nombres en lugares concretos. Los nombres que necesita son los siguientes:

• El nombre de host TCP/IP (también denominado nombre DNS), que está definido en su organización.

<span id="page-75-1"></span>Introduzca el nombre de host en Nombre servidor en la configuración del EX Print Server.

• Nombre de impresora remota (nombre interno). Utilice uno de los siguientes:

**NOTA:** Si cambia el nombre DNS (nombre de host TCP/IP) del EX Print Server, debe configurar de nuevo alguna de las utilidades en cada computadora.

<span id="page-75-0"></span>print hold direct

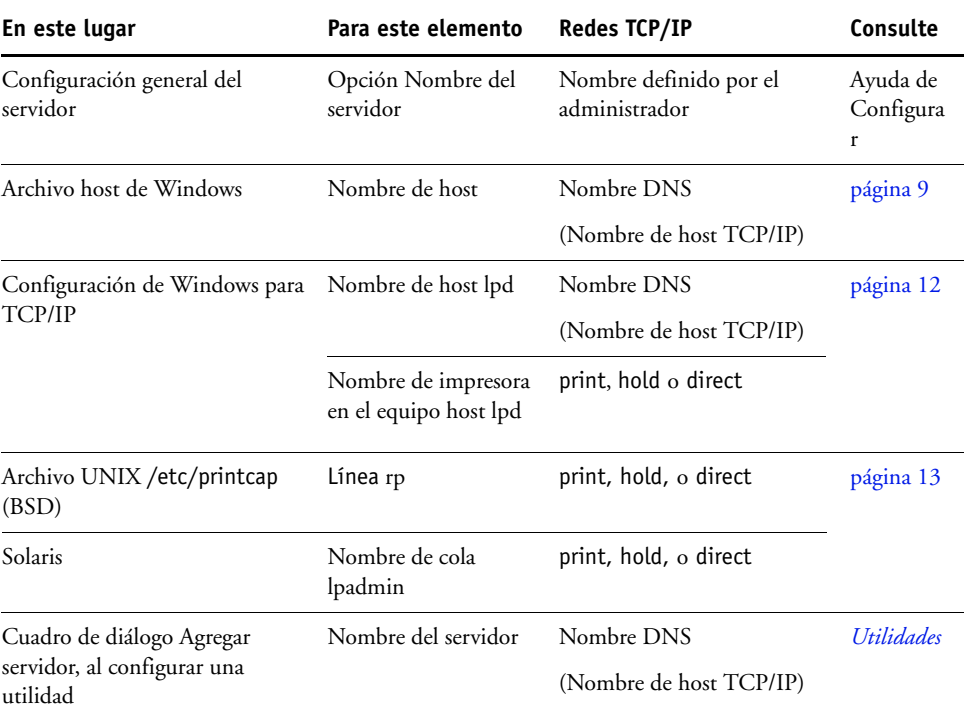

Para obtener el nombre adecuado, consulte la tabla siguiente.

# <span id="page-76-2"></span><span id="page-76-1"></span>**Imposible conectar al EX Print Server mediante las utilidades**

Si los usuarios no pueden conectarse al EX Print Server, compruebe lo siguiente:

**Configuración del EX Print Server:** El protocolo de red correcto debe estar habilitado, con los parámetros adecuados (por ejemplo, la dirección IP en el caso de TCP/IP) y debe tener publicada la cola Impresión o la cola En espera.

<span id="page-76-0"></span>Para comprobar estos valores rápidamente, imprima una página Configuración.

**En la computadora cliente:** Los protocolos de red adecuados deben estar cargados.

# <span id="page-77-0"></span>**Imposible conectar al EX Print Server con Command WorkStation**

Si hay algún problema para conectarse al EX Print Server, aparece un mensaje de error.

El problema puede producirse:

- Al encender inicialmente el EX Print Server
- El EX Print Server se reinicia
- Cuando se cambian valores de configuración que afectan a la dirección del servidor y no se ha configurado de nuevo la conexión al servidor

Si aparece este problema, pruebe con las soluciones siguientes, en este orden:

- Es posible que una computadora remota que usa las utilidades o WebTools interfiera con la obtención de la información de estado. Si es posible, cierre la aplicación remota e intente de nuevo la conexión.
- Reinicie el software de Command WorkStation e intente de nuevo la conexión.
- Reinicie el EX Print Server.

# **ÍNDICE**

#### **Numerics**

[1000BaseT 21](#page-20-0) [100BaseTX 21](#page-20-0) [10BaseT 21](#page-20-0)

#### **A**

[Acción si no hay coincidencia, opción 31](#page-30-0) [Activar IPP, opción 44](#page-43-0) [Activar puerto 9100, opción 45](#page-44-0) [Active Directory 12](#page-11-1) administrador [contraseña 61,](#page-60-0) [62](#page-61-0) [funciones 60](#page-59-0) [instalar el servidor 10](#page-9-0) [privilegios 16](#page-15-0) [Agregar filtro, opción de Config seguridad 41](#page-40-0) [Ajustar a página, opción 56](#page-55-0) [Alinear bandejas, comando 28](#page-27-0) [Ámbito \(Configuración SLP\) 53](#page-52-0) [Añadir CR a LF, opción 56](#page-55-1) [anónimo, método de autentificación LDAP 47](#page-46-0) [archivo maestro FreeForm 57](#page-56-0) autentificación [se requiere para la impresión FTP 45](#page-44-1) [se requiere para la impresión general 31](#page-30-1)

# **B**

[BOOTP, protocolo 36,](#page-35-0) [37](#page-36-0) [Borrado automático del reg cada 55 trab,](#page-32-0)  opción 33 [Borrar cada trabajo, opción 50](#page-49-0) [borrar el Registro de trabajos 33](#page-32-1) [Borrar el servidor, comando 64](#page-63-0)

# **C**

[Calibrar, comando 28](#page-27-1) cambiar [contraseña de administrador 61,](#page-60-0) [62](#page-61-0) [nombre de host o nombre DNS 76](#page-75-0) [carácter de fin de archivo \(EOF\), comunicación](#page-34-0)  USB 35 [caracteres por pulgada 58](#page-57-0) [caracteres utilizados en Command](#page-28-0) 

[WorkStation 29](#page-28-0) [CMYK, imprimir por omisión 57](#page-56-1) [Cola de LPD por omisión, opción 44](#page-43-1) [Cola de puerto 9100 por omisión, opción 45](#page-44-2) Cola En espera [descripción 17](#page-16-0) [publicar 30](#page-29-0) Cola Impresión [imprimir de nuevo un trabajo 30](#page-29-1) [publicar 30](#page-29-2) [cola Impresión, descripción 17](#page-16-1) colas [borrar todo 64](#page-63-0) [publicar 30](#page-29-2) [colas de impresión 30](#page-29-1) [Comentario, opción de impresión con](#page-38-0)  Windows 39 Command WorkStation [Configuración desde 54](#page-53-0) [página Configuración 73](#page-72-0) [problemas de conexión al servidor 78](#page-77-0) [conectar cable de red 20](#page-19-0) [conector de Ethernet 21](#page-20-1) [conexión a Escritorio remoto 65](#page-64-0) [Config AppleTalk 43](#page-42-0) [Config de la red 34](#page-33-0) Config de proxy, FTP [contraseña de usuario 51](#page-50-0) [dirección IP 50](#page-49-1) [habilitar 50](#page-49-2) [nombre de usuario 51](#page-50-1) [número de puerto 50](#page-49-3) [Config de SNMP 48](#page-47-0) [Config de Windows 39](#page-38-1) [Config impresora 29](#page-28-1) [Config PostScript 32](#page-31-0) [Config PostScript,](#page-31-0) *consulte* Config PS [Config pto. 9100 45](#page-44-3) [Config puerto, Config Ethernet 34](#page-33-1) [Config servicio 44](#page-43-2) [Config. correo elec. 51](#page-50-2) [Config. puerto USB 35](#page-34-1)

Configuración [acceso 26](#page-25-0) [Config de la red 34](#page-33-0) [Config del registro 33](#page-32-2) [Config impresora 29](#page-28-1) [Config PostScript 32](#page-31-0) [Config protocolo 36](#page-35-1) [Config puerto 34](#page-33-2) [Config servicio 44](#page-43-2) [desde una computadora en red 54](#page-53-1) [funciones de administrador 60](#page-59-0) [resumen 22](#page-21-0) [tipos de pantalla 25](#page-24-0) configuración de clientes [descripción general 10](#page-9-1) [WebTools 59](#page-58-0) [Configuración de exploración, WebTools 19](#page-18-0) [Configuración de impresión de datos](#page-31-1)  variables 32 [Configuración IPSec 42](#page-41-0) [Configuración LDAP 46](#page-45-0) [configuración por omisión 66](#page-65-0) [Configuración SLP \(Service Location](#page-52-0)  Protocol) 53 [Configurar \(WebTools\) 19](#page-18-1) [Configurar documentos nativos 32](#page-31-2) [Configurar puertos de IP, opción 40](#page-39-0) [configurar servidores de red 34](#page-33-2) [Contraseña de autentificación, opción](#page-48-0)  (SNMP) 49 [Contraseña de privacidad, opción \(SNMP\) 49](#page-48-1) contraseñas [administrador, cambiar 61,](#page-60-0) [62](#page-61-0) [Config. correo elec. 52](#page-51-0) [configuración 15](#page-14-0) [Operador, privilegios 16](#page-15-1) [privilegios de administrador 16](#page-15-0) [controladores, Apuntar e imprimir 44](#page-43-3) [Convertir tamaños de papel, opción 56](#page-55-2)

# **D**

[datos binarios, imprimir a través del puerto](#page-34-2)  USB 35 [Descargas \(WebTools\) 18](#page-17-0) [DHCP, protocolo 36,](#page-35-0) [37](#page-36-0) [Diagramas de colores 27](#page-26-0) [Dirección correo del administrador, opción 52](#page-51-1) [Dirección DNS, opción 38](#page-37-0)

dirección IP [asignar automáticamente 36,](#page-35-2) [37](#page-36-0) [asignar manualmente 37](#page-36-1) [fija 37](#page-36-1) [para Config Ethernet 37,](#page-36-1) [38](#page-37-1) [Dirección IP de WINS, opción 39](#page-38-2) [Dirección IP del serv. DNS primario, opción 38](#page-37-1) [Dirección IP del serv. DNS secundario,](#page-37-2)  opción 38 [Dirección pasarela, opción 37](#page-36-2) Directa, conexión [descripción 17](#page-16-2) [necesaria para transferir tipos 18](#page-17-1) [publicar 30](#page-29-3) DNS (Domain Name Server) [Configuración 38](#page-37-3) [implicaciones del cambio 76](#page-75-0) [lista de nombres de servidor 12](#page-11-2) [Documentos de WebTools 18](#page-17-2)

# **E**

[Editar filtro, opción de Config seguridad 41](#page-40-1) [Eliminar filtro, opción de Config seguridad 41](#page-40-2) [error de PostScript 57](#page-56-2) [espacio de disco 74](#page-73-0) Ethernet [Config puerto 34](#page-33-1) [velocidad 34](#page-33-1)

#### **F**

[Filtrado de IP 41](#page-40-0) [Filtrado puertos 40](#page-39-1) [Funciones, menú 26](#page-25-1)

# **G**

[Grupo de trabajo o Dominio, opción 39](#page-38-3) [GSSAPI, método de autentificación LDAP 47](#page-46-1)

#### **H**

[Habilitar AppleTalk, opción 43](#page-42-0) [Habilitar cola Impresos, opción 30](#page-29-4) [Habilitar configur. automática de IP, opción 36](#page-35-2) [Habilitar detección problemas coinciden.,](#page-30-2)  opción 31 [Habilitar DNS, opción 38](#page-37-4) [Habilitar el puerto USB, opción 35](#page-34-1) [Habilitar filtrado direcciones MAC, opción 35](#page-34-3) [Habilitar filtro de IP, opción 41](#page-40-3) [Habilitar impresión con Windows, opción 44](#page-43-4)

[Habilitar impresión por correo elec., opción 51](#page-50-3) [Habilitar IPv6, opción 37](#page-36-3) [Habilitar LPD, opción 44](#page-43-5) [Habilitar proxy, opción 50](#page-49-4) [Habilitar servicios correo electrónico, opción 51](#page-50-4) [Habilitar SNMP, opción 48](#page-47-1) [Habilitar SNTP, opción 29](#page-28-2) herramientas de administración de trabajos [borrar trabajos con 64](#page-63-1) [imprimir el Registro de trabajos 33](#page-32-2)

## **I**

[Ignorar carácter de fin de archivo, opción 35](#page-34-0) [Impr .auto registro cada 55 trabajos, opción 33](#page-32-3) [Impr. aut. medios USB, opción 35](#page-34-4) [Impr. auto. registro cada 55 trabajos, opción 33](#page-32-3) [Impresión boca abajo, opción 56](#page-55-3) impresión de Windows [habilitar 44](#page-43-4) [seleccionar controladores para 44](#page-43-3) [Impresión segura, comando 26](#page-25-2) [Impresión USB 67](#page-66-0) [impresión Windows, dominio 12](#page-11-3) impresora [fallo de conexión 76](#page-75-1) [no aparece en el Selector 76](#page-75-1) [no encontrada 76](#page-75-1) [Impresos, cola 17,](#page-16-3) [30](#page-29-1) imprimir [archivos PostScript 35](#page-34-2) [CMYK por omisión 57](#page-56-1) [conexiones 17](#page-16-4) [conexiones y colas 29](#page-28-1) [imprimir de nuevo trabajos impresos](#page-16-3)  anteriormente 17 [lista de tipos 27](#page-26-1) [Microsoft Office, archivos de 32](#page-31-2) [página Configuración 27](#page-26-2) [página de inicio tras la puesta en marcha 30](#page-29-5) [páginas de información del servidor 27](#page-26-3) [portada para cada trabajo 58](#page-57-1) [Registro de trabajos automáticamente 33](#page-32-4) [Imprimir archivo maestro, opción 57](#page-56-0) [imprimir de nuevo un trabajo 17](#page-16-3) [Imprimir hasta error PS, opción 57](#page-56-3) [Imprimir página de inicio, opción 30](#page-29-5) [indicar el nombre del servidor 29,](#page-28-3) [76](#page-75-1) [Info, comando 27](#page-26-3) [información de contacto de asistencia del](#page-29-6) 

[servidor de impresión 30](#page-29-6) [Inicio \(WebTools\) 18](#page-17-3) instalar [servidor en la red 10](#page-9-0) [Internet, acceso al servidor con WebTools 18](#page-17-4) [intervalo entre sondeos, opción de Config correo](#page-51-2)  elec. 52 [Intro. contraseña, contraseña de](#page-61-1)  Administrador 62 [IPv4, TCP/IP 36](#page-35-3) [IPv6, TCP/IP 37](#page-36-3)

# **J**

[Java para admitir el examinador de Internet 59](#page-58-1) [Juego símbolos, opción 57](#page-56-4)

#### **L**

[Long. formul. \(lín\), opción 57](#page-56-5) [Longitud de registro de FreeForm 1, opción 32](#page-31-3) [LPD \(TCP/IP\) 44](#page-43-5) [LPR \(TCP/IP\), UNIX 13](#page-12-1)

#### **M**

[mantener el rendimiento del servidor 73](#page-72-1) [Mapa panel de control 25](#page-24-1) [Máscara de subred, opción 37](#page-36-4) [Mejora bordes texto/gráficos, opción 57](#page-56-6) [mejorar el rendimiento del servidor 73](#page-72-1) mensajes de error ["No se encontraron zonas de AppleTalk". 43](#page-42-1) [PostScript 58](#page-57-2) [tiempo de ejecución 76](#page-75-2) [Microsoft Office 32](#page-31-2) [Modo Color, opción 57](#page-56-7) [Modo de desplazamiento, opción 57](#page-56-8) [Modo de tramado de impresora, opción 57](#page-56-9)

#### **N**

[Nivel de seguridad, opción \(SNMP\) 48](#page-47-2) [niveles de control, configuración 14](#page-13-0) [Nº máximo de resultados, opción de LDAP 48](#page-47-3) [Nombre de comunidad de SNMP, opción 49](#page-48-2) [Nombre de cuenta, opción 52](#page-51-3) [Nombre de dominio, Config DNS 38](#page-37-5) [Nombre de host 12](#page-11-2) [nombre de host 76](#page-75-0) [Nombre de usuario correo elec. Fiery, opción de](#page-51-4)  Config. correo elec. 52 [Nombre de usuario no seguro, opción](#page-48-3) 

[\(SNMP\) 49](#page-48-3) [Nombre de usuario seguro, opción \(SNMP\) 49](#page-48-4) Nombre del servidor, opción [Config del servidor 29](#page-28-4) [impresión de Windows 39](#page-38-4) [Norma de filtro, opción 41](#page-40-4) [Número de tipo \(PCL\), opción 57](#page-56-10)

#### **O**

operador, contraseña de [cambiar 62](#page-61-0) [privilegios 16](#page-15-1) [Orden de páginas, opción 57](#page-56-11) [Orientación, opción 57](#page-56-12)

#### **P**

página Configuración [imprimir 27,](#page-26-2) [73](#page-72-0) [solución de problemas de conexión 77](#page-76-0) [página de inicio, imprimir 30](#page-29-5) [Página de portada, opción 58](#page-57-1) [Página de prueba, imprimir 27](#page-26-4) pantalla del panel táctil [acceso a Configuración 26](#page-25-0) [ilustración 26](#page-25-0) [PANTONE 27](#page-26-0) [par trenzado, cable 21](#page-20-0) [pasarela, asignar dirección automáticamente 37](#page-36-5) [PDF, sustitución de tipos en archivos 58](#page-57-3) [Permitir impresión desde, opción 31](#page-30-1) [Permitir sustit. con Courier, opción 58](#page-57-4) [Personalidad \(Lenguaje\), opción 31](#page-30-3) [Plazo de espera del puerto \(en seg\), opción 35](#page-34-5) [Por omisión fábrica 66](#page-65-0) [PostScript, imprimir archivos 35](#page-34-2) [Previsualizar al procesar, opción 30](#page-29-7) protocolos [configurar 36](#page-35-1) [para la asignación automática de dirección](#page-36-0)  IP 37 [protocolos, red 9](#page-8-1) [Publicar cola En espera, opción 30](#page-29-0) [Publicar cola Impresión, opción 30](#page-29-2) [Publicar conexión Directa, opción 30](#page-29-3) [publicar conexiones, descripción general 17](#page-16-4) [Puntos, opción 58](#page-57-5)

# **R**

[Reanudar impresión, comando 26](#page-25-3) red [protocolos admitidos 9](#page-8-2) [resumen de instalación 10,](#page-9-0) [11](#page-10-0) [TCP/IP 11](#page-10-0) [Registro correo el. 27](#page-26-5) [Registro de FTP 27](#page-26-6) Registro de trabajos [borrar automáticamente 33](#page-32-0) [Configuración 33](#page-32-5) [configurar el tamaño de página 33](#page-32-6) [definición 33](#page-32-2) [imprimir automáticamente 33](#page-32-3) [imprimir manualmente 27](#page-26-7) [Registro de trabajos, borrar trabajos de 64](#page-63-0) [Reiniciar servidor, comando 28](#page-27-2) [Restablecer SNMP a valores por omisión,](#page-47-4)  opción 48 [restaurar configuración del servidor 66](#page-65-1) [Resumen de configuración, comando 28](#page-27-3) [Reventado automático, opción 58](#page-57-6) [RJ-45, conector 21](#page-20-0)

# **S**

[salto de línea, trabajos PCL 56](#page-55-1) [Seleccionar protoc., opción para asignar dirección](#page-36-0)  IP 37 [Seleccionar tipo de controlador, opción 44](#page-43-3) Servicios [Filtrado IP 41](#page-40-5) [Filtrado puertos 40](#page-39-1) servidor [asignar el nombre 29](#page-28-3) [Configuración 21](#page-20-2) [guardar y restaurar la configuración 66](#page-65-1) [mantener y mejorar el rendimiento 73](#page-72-1) [pantalla del panel táctil 26](#page-25-0) [vista posterior con conectores 20](#page-19-1) [Servidor de hora, opción 29](#page-28-5) [Servidor de mensajes entrantes, opción de Config](#page-50-5)  correo elec. 51 [Servidor de mensajes salientes, Config. correo](#page-51-5)  elec. 52 [simple, método de autentificación LDAP 47](#page-46-2) [software del sistema, actualizar 64](#page-63-2)

[Solicitar contraseña para imprimir \(FTP\),](#page-44-1)  opción 45 [Solicitar contraseña para imprimir el Registro de](#page-32-7)  trabajos, opción 33 solución de problemas [imposible conectar a la impresora 76](#page-75-1) [Impresora no encontrada en la red 76](#page-75-3) [La impresora no se encuentra en la lista de](#page-76-1)  selección de las utilidades 77 [problemas de conexión de Command](#page-77-0)  WorkStation 78 [Suspender impres., comando 26](#page-25-4) [sustitución de tipos 58](#page-57-3)

## **T**

[Tam. papel para págs. del sistema, opción 58](#page-57-7) [tamaño de papel utilizado por omisión 58](#page-57-8) [Tamaño máximo arch. adjuntos, opción 50](#page-49-5) [Tamaño, opción 58](#page-57-0) [Tamaños de papel por omisión, opción 58](#page-57-9) TCP/IP [con estaciones de trabajo UNIX 13](#page-12-1) [conexiones publicadas 30](#page-29-8) [Config Ethernet 36](#page-35-2) [configuración de protocolo 36](#page-35-3) [nombre de host 76](#page-75-0) [terminología, general 7](#page-6-0) [Tiempo límite de problemas coinciden.,](#page-30-4)  opción 31 Tiempo límite, opción [Config. correo elec. 52](#page-51-6) [Configuración FTP 45](#page-44-4) [Configuración LDAP 46](#page-45-1) [tipo Courier, sustitución con 58](#page-57-3) [Tipo de autentificación, opción \(SNMP\) 49](#page-48-5) [Tipo de pasarela, opción 37](#page-36-5) [Tipo de privacidad, opción \(SNMP\) 49](#page-48-6) [Tipo de servidor, opción de Config correo](#page-50-6)  elec. 51 tipos [imprimir lista de tipos 27](#page-26-1) [origen 57](#page-56-13) [tamaño 58](#page-57-0) [tipos de impresora en el servidor 27](#page-26-1) [tipos de archivos y Config. puerto USB 35](#page-34-0) [Trab. guardados en cola de Impresos, opción 31](#page-30-5) [transferir tipos, conexión Directa necesaria 18](#page-17-1)

# **U**

UNIX [en una red TCP/IP 13](#page-12-1) [nombre de impresora remota 77](#page-76-2) [printcap, archivo 77](#page-76-2) [Usar Configuración Automática, opción 39](#page-38-5) [Usar XObjects de PDF, opción 58](#page-57-10) utilidades [conexiones de impresión necesarias 30](#page-29-8) [Utilizar juego de caracteres, opción 29](#page-28-6)

# **W**

WebTools [Configurar 19](#page-18-1) [Descargas 18](#page-17-0) [Documentos 18](#page-17-2) [Inicio 18](#page-17-3)

#### **Z**

[Zona AppleTalk, opción 43](#page-42-2) [Zona horaria, opción 29](#page-28-7)